# **Training Cities of Learning**

## How to become a provider

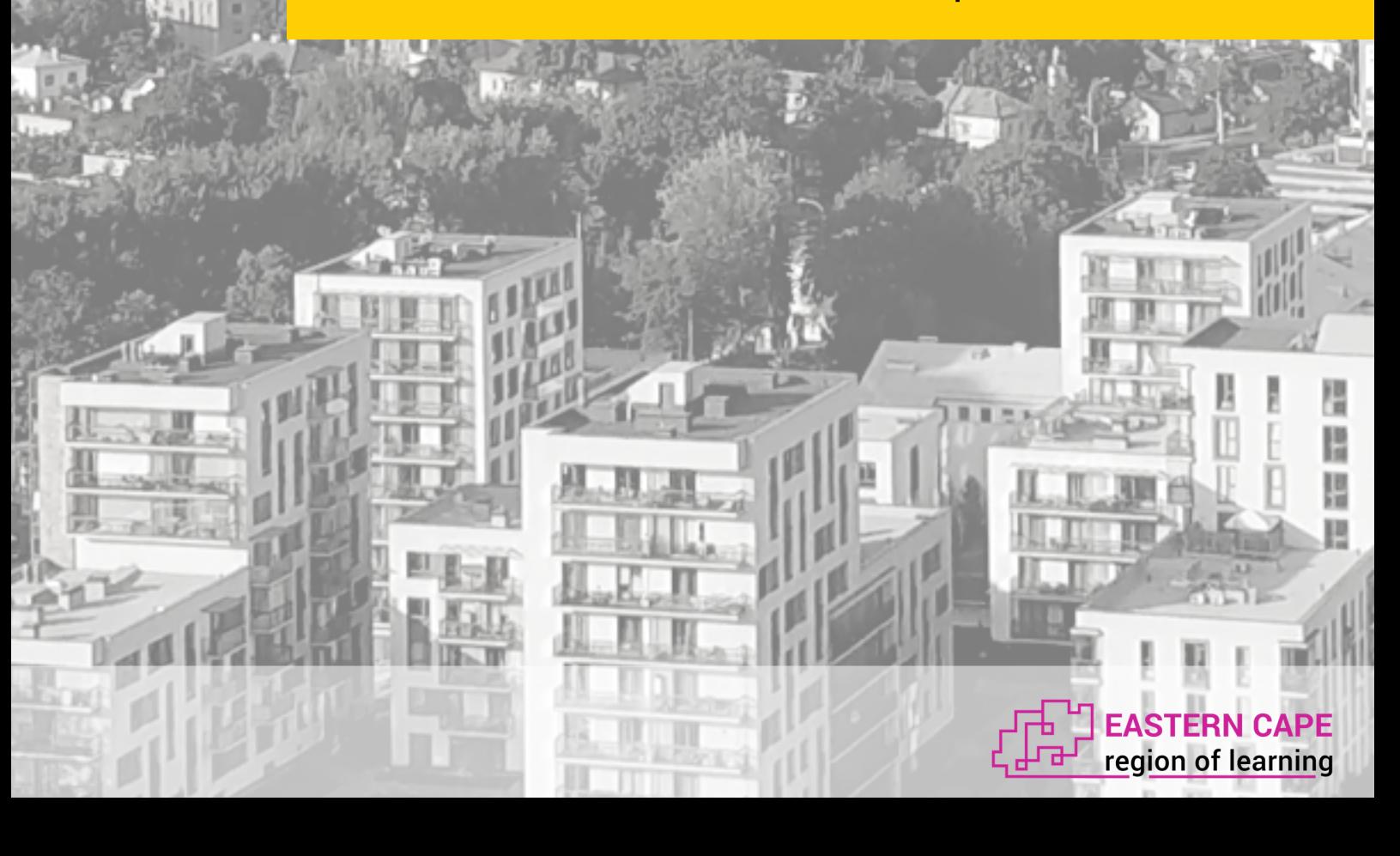

## **Table of contents**

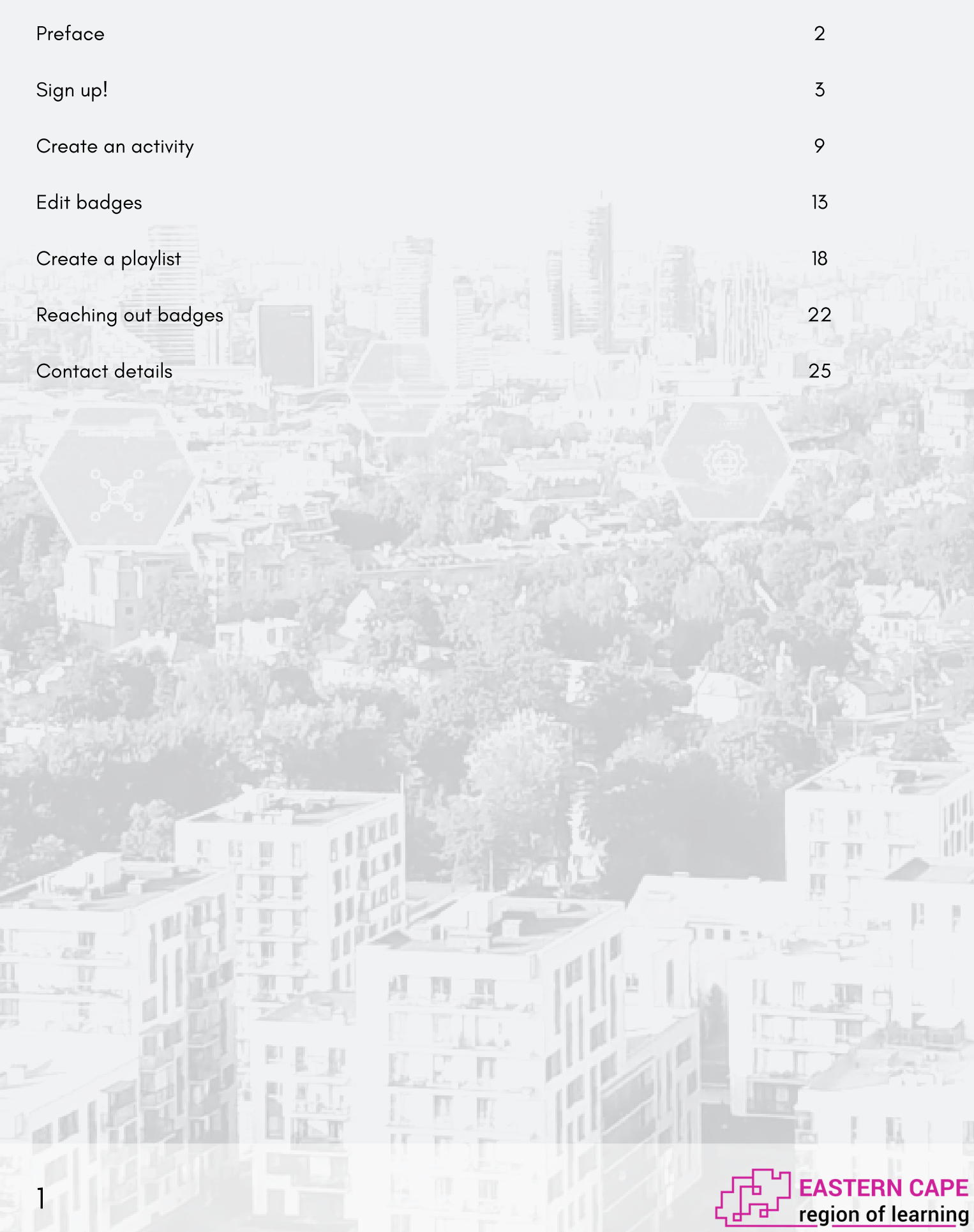

## **Preface**

Welcome at the training on how to become a provider for the Eastern Cape Region of Learning!

This guide will help you through all the steps on how to become a provider. This include: how to sign up, how to create an activity, how to edit a badge, how to create a playlist and finally how to reach out badges. All the steps will be illustrated by pictures, to support you in the best way.

After reading this guide we hope that you have a good understanding of how the platform works. Also, if you have any additional questions about the Eastern Cape Region of Learning don't doubt about asking them. Our contact details are mentioned in page 25 and we will respond as quick as we can!

Thank you again for joining our online platform and let's get those learners to learn!

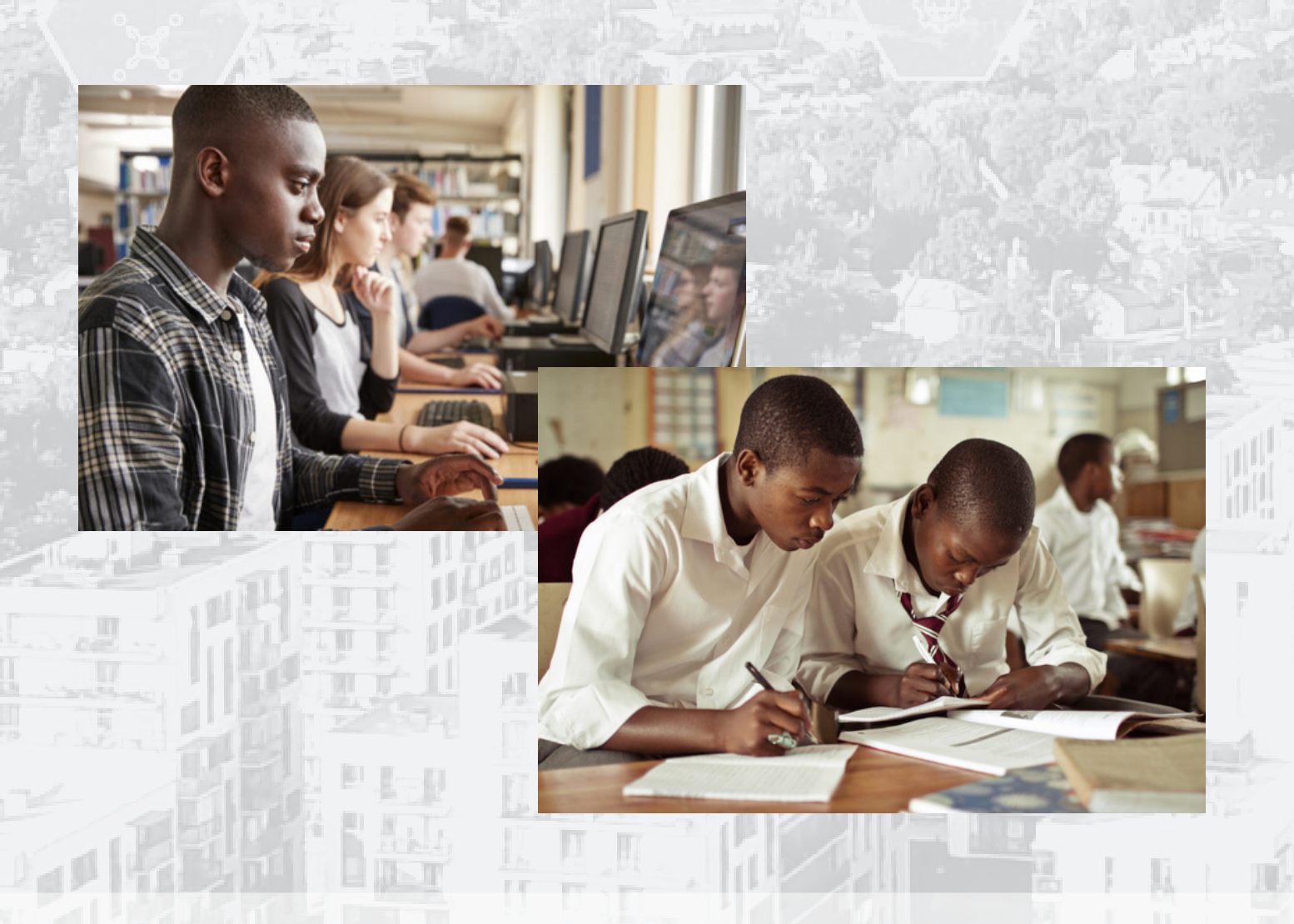

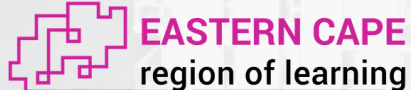

Let's sign up!

Firstly, to be able to create an account you need to have an e-mail. If you don't have any start by creating an e-mail account. This can be simply done by creating a gmail account.

Now it's time to truely begin with the training. To make an account for the Eastern Cape Region of Learning you need to go to the website, which is the following: https://eastern-cape.regionoflearning.eu/

When coming to the website the picture below is the page you will see in your screen. Now to create an account you click on the button register or sign up.

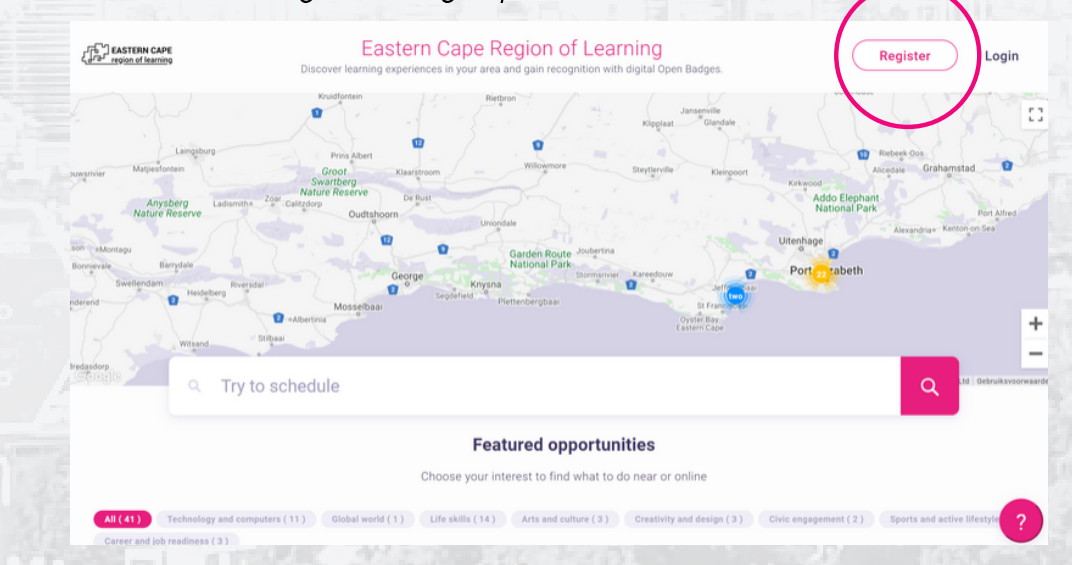

After clicking on this button the website will automatically send you to the following screen.

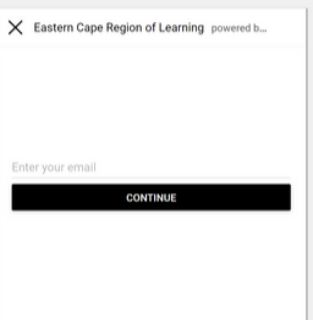

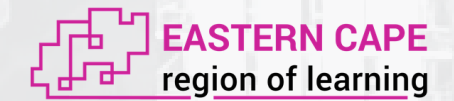

Please now enter the e-mail address you want to create an account with. After filling in your e-mail click continue.

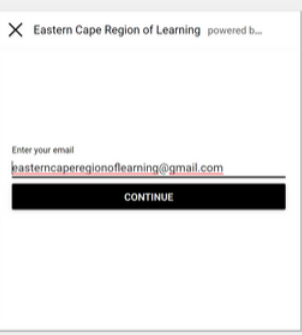

After clicking continue you will be shown the screen as can be seen below. Please accept the terms of service and privacy rules before continuing.

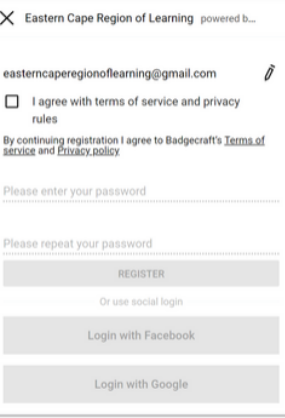

Then, please fill in a strong password and click register.

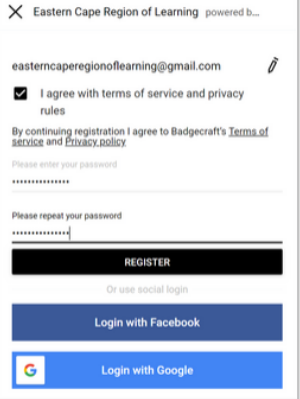

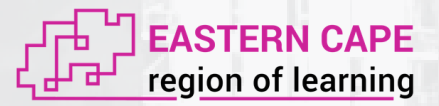

Congratulations! You have now an account on the Eastern Cape Region of Learning platform! After the last step you will automatically been send to the front page of the website. During the previous steps you have created an account on the online platform. Now the system needs to know if you are a providers or a learner. To become a provider click on the button dashboard.

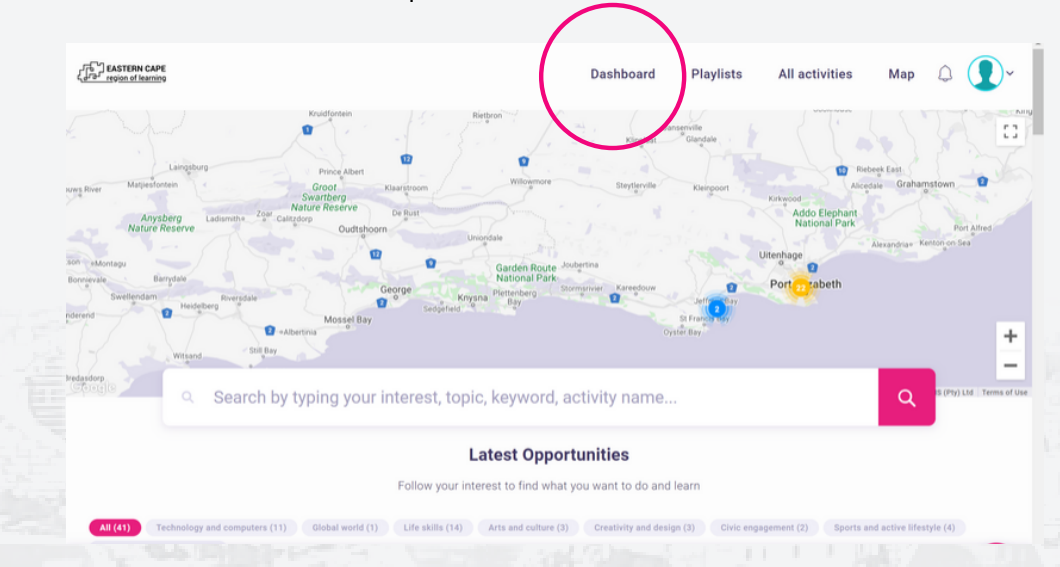

This is your dashboard where you can find all the information about your activities, playlists, badges, notifications, evidence and your personal settings.

To become a provider you can click on the butten become a organiser. For this step it is important that you verify the e-mail send to you by Badgecraft.

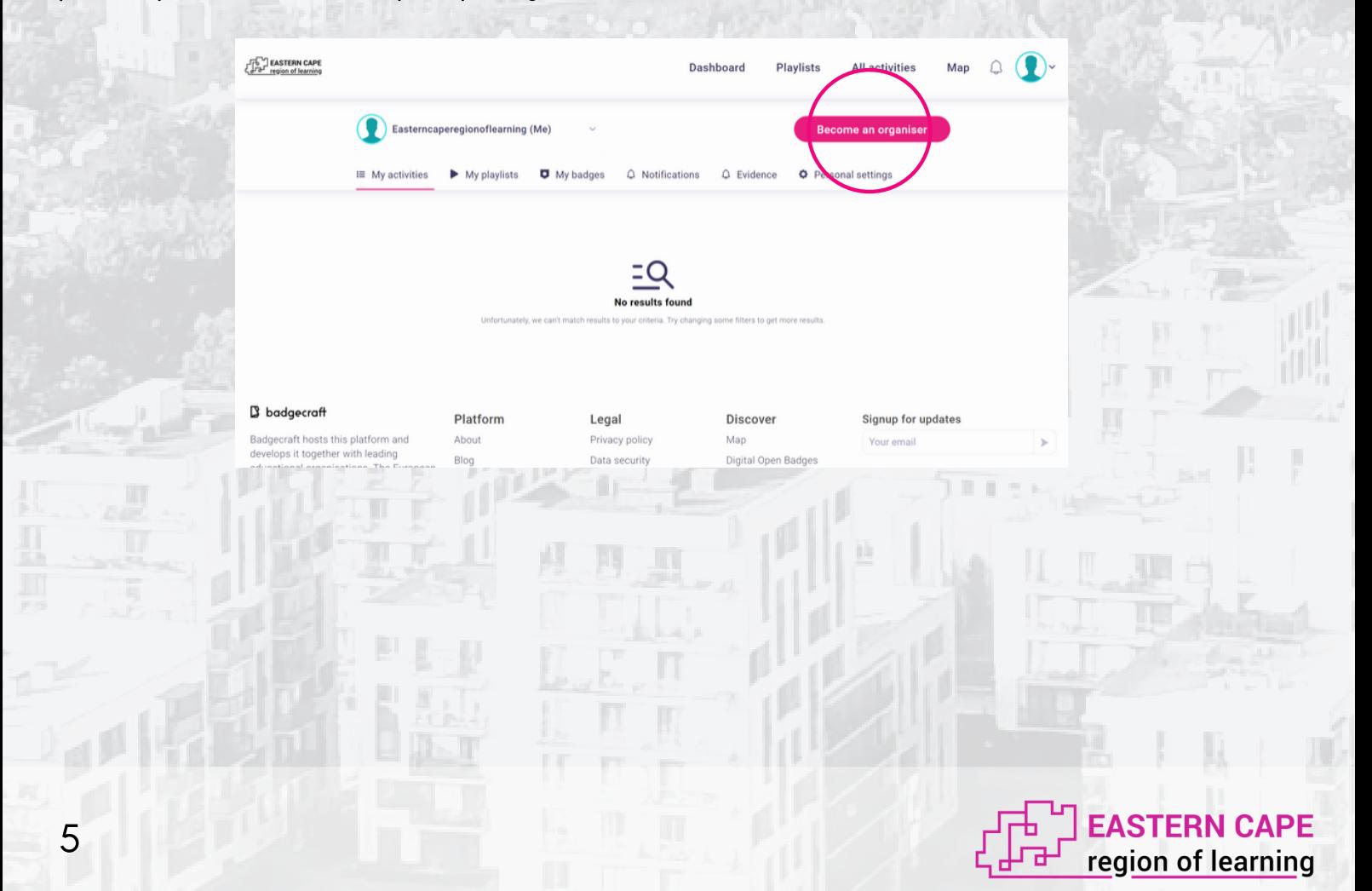

If you did not verify the e-mail already the website will show you this screen after clicking on the button become an organiser. Let's verify the email first!

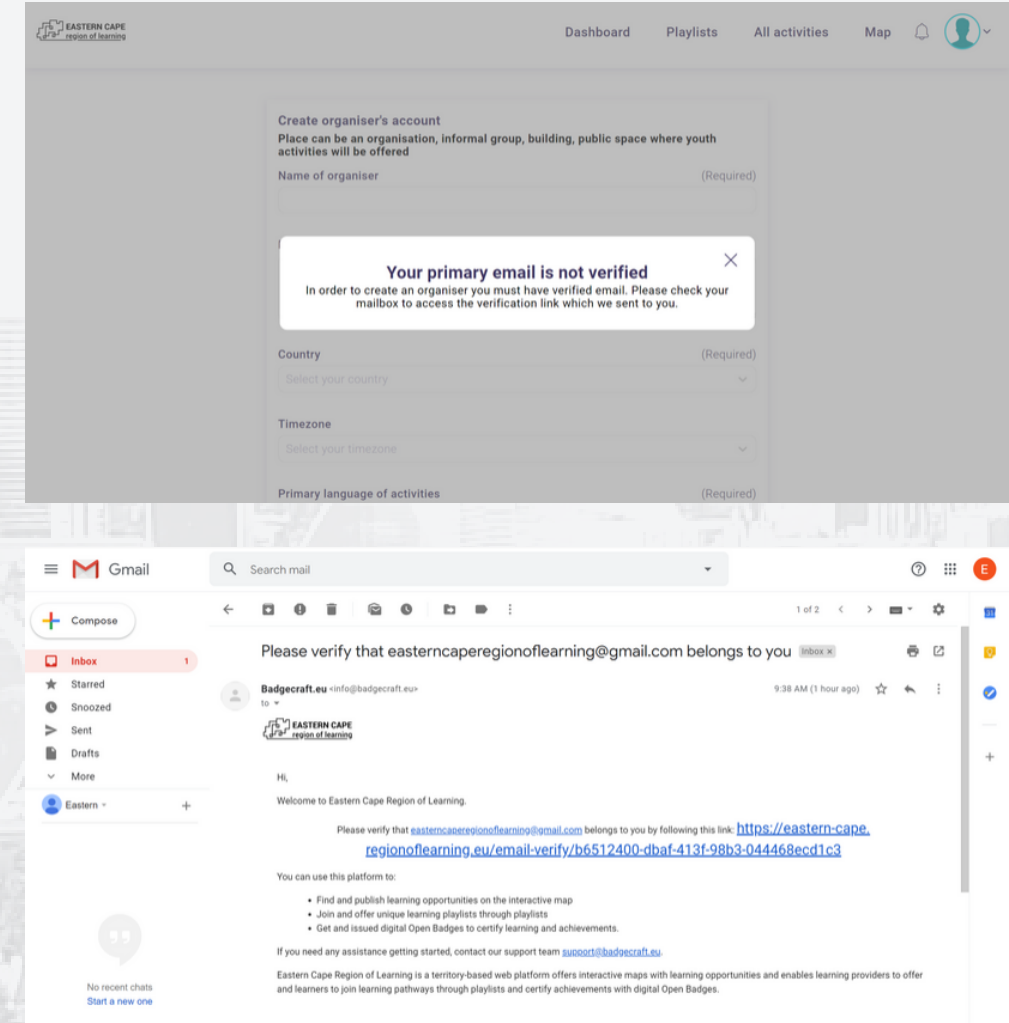

Go to your e-mail and open the e-mail from Badgecraft. Click on the link and you will be automatically sent to the following screen.

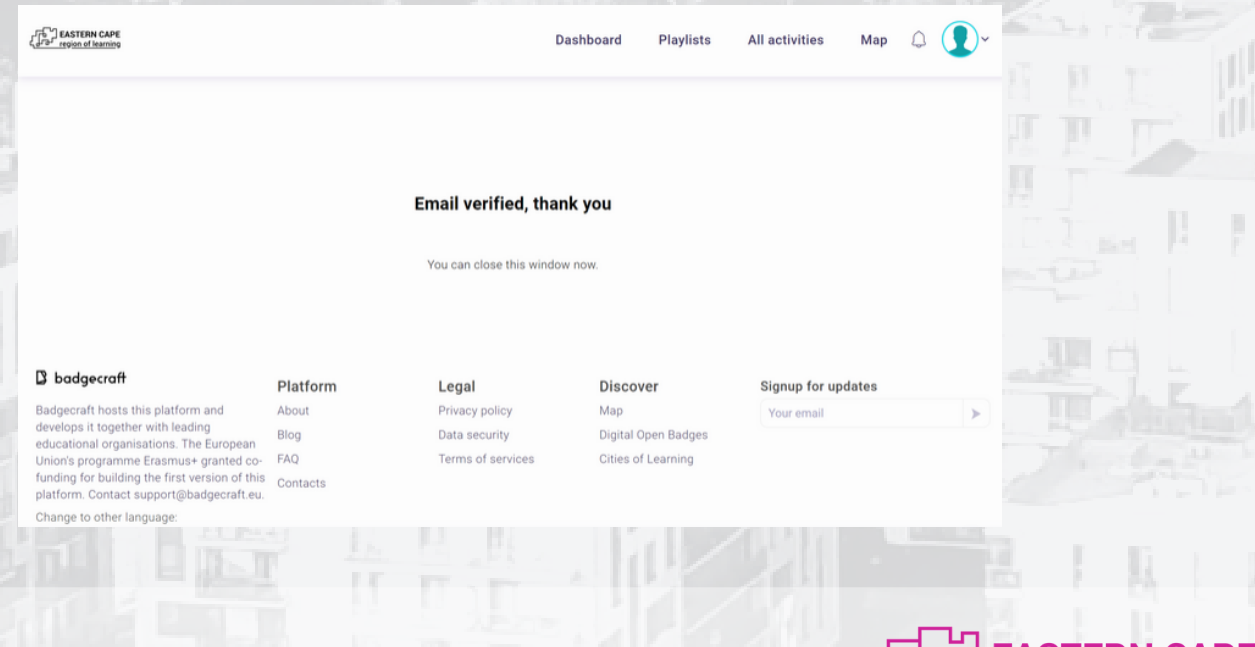

**EASTERN CAPE**<br>region of learning

To continue the step becoming a organiser please go back to dashboard and click on the button. Now the following screen will be shown.

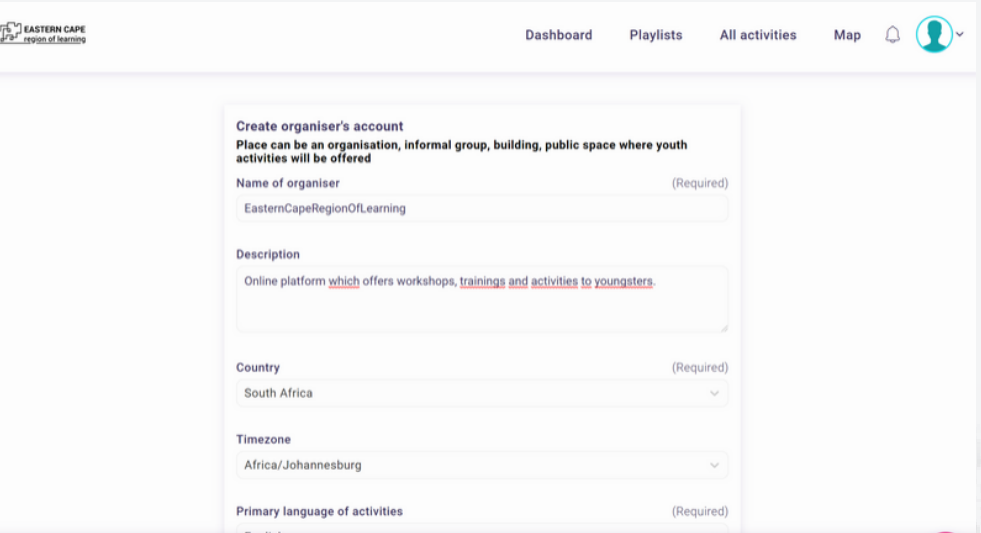

Please fill in all the required fields. Also, fill in as much as contact details as you can to be fully accesable for learners on social media.

Last but not least, upload your logo and click the button publish.

7

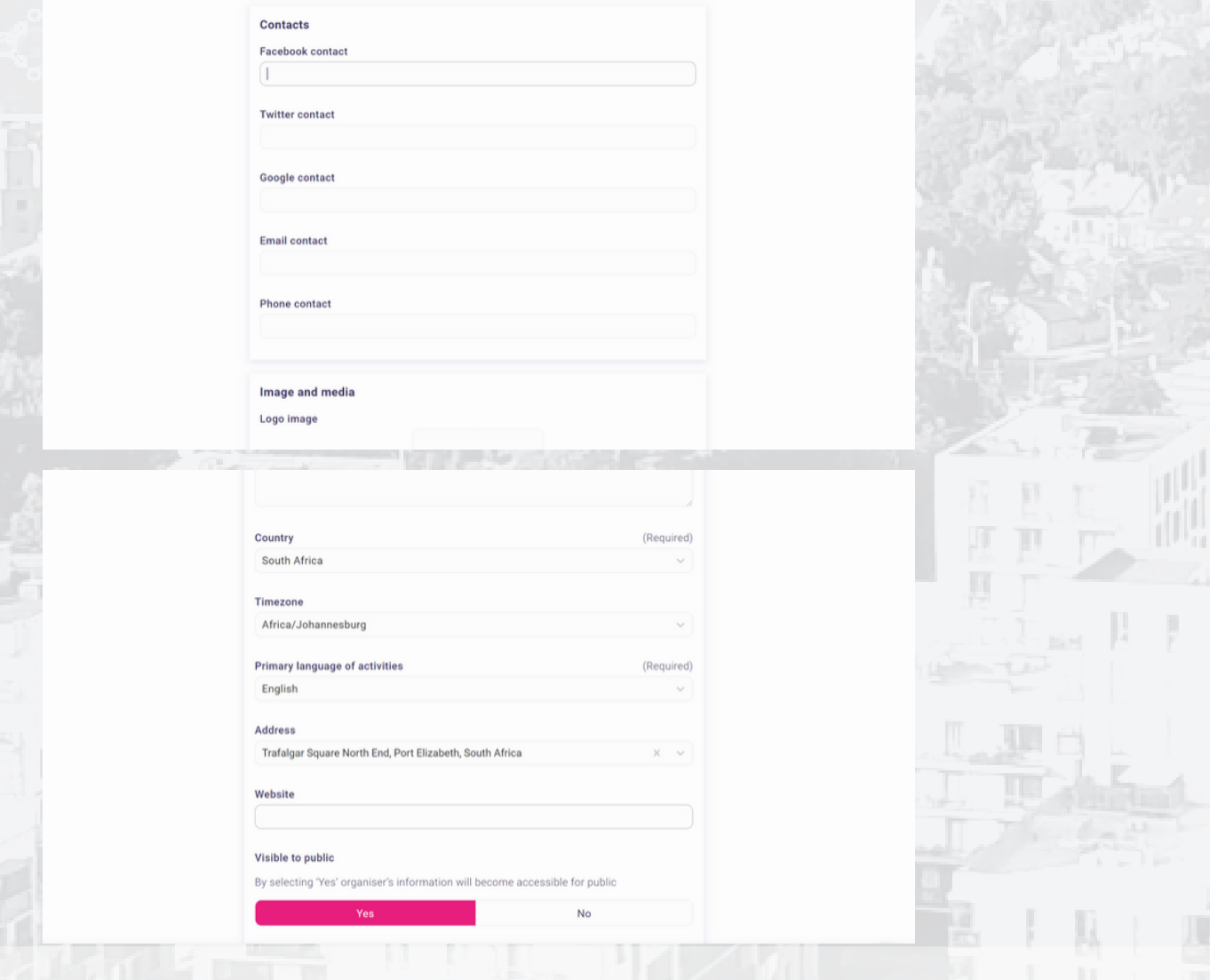

**EASTERN CAPE** region of learning

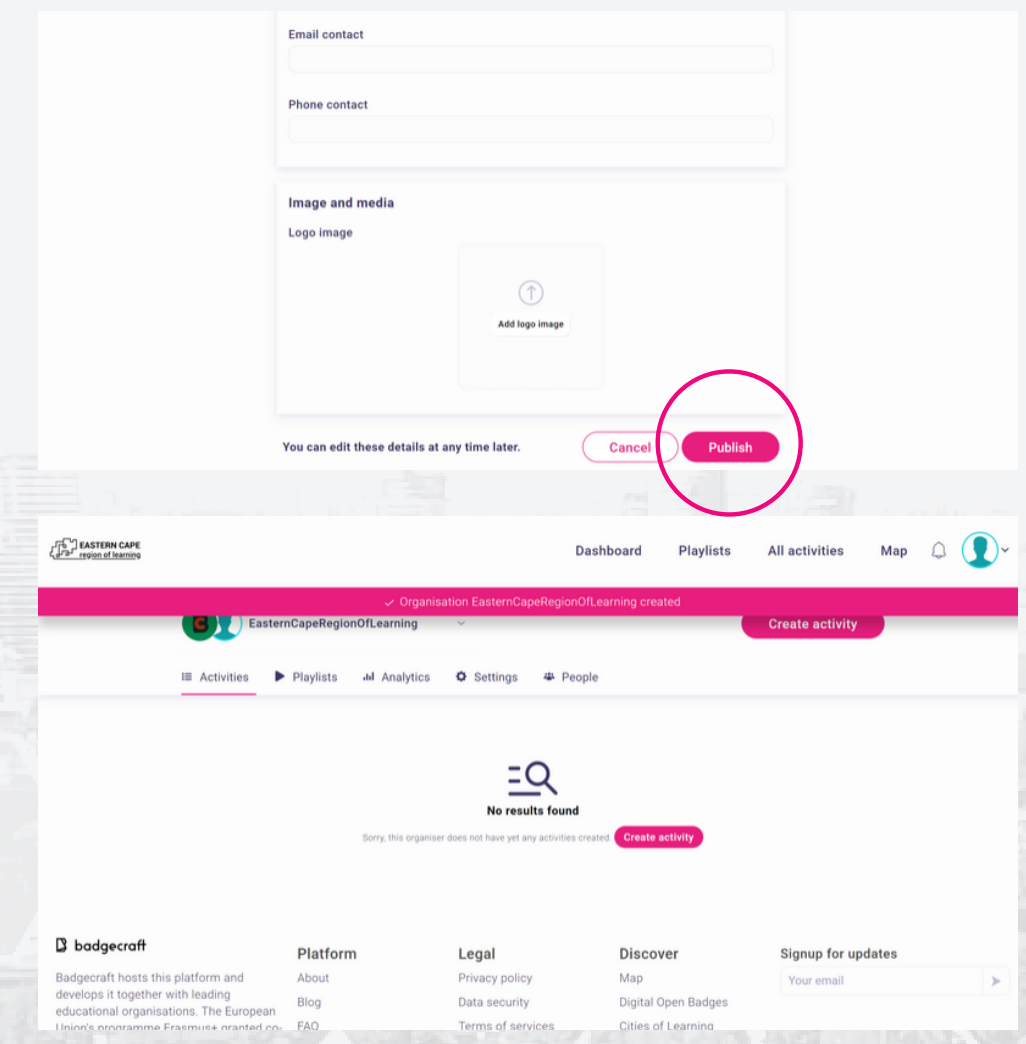

After clicking on publish you will be directly go back to your dashboard!

You have now succesfully become a provider on the Eastern Cape Region of Learning!

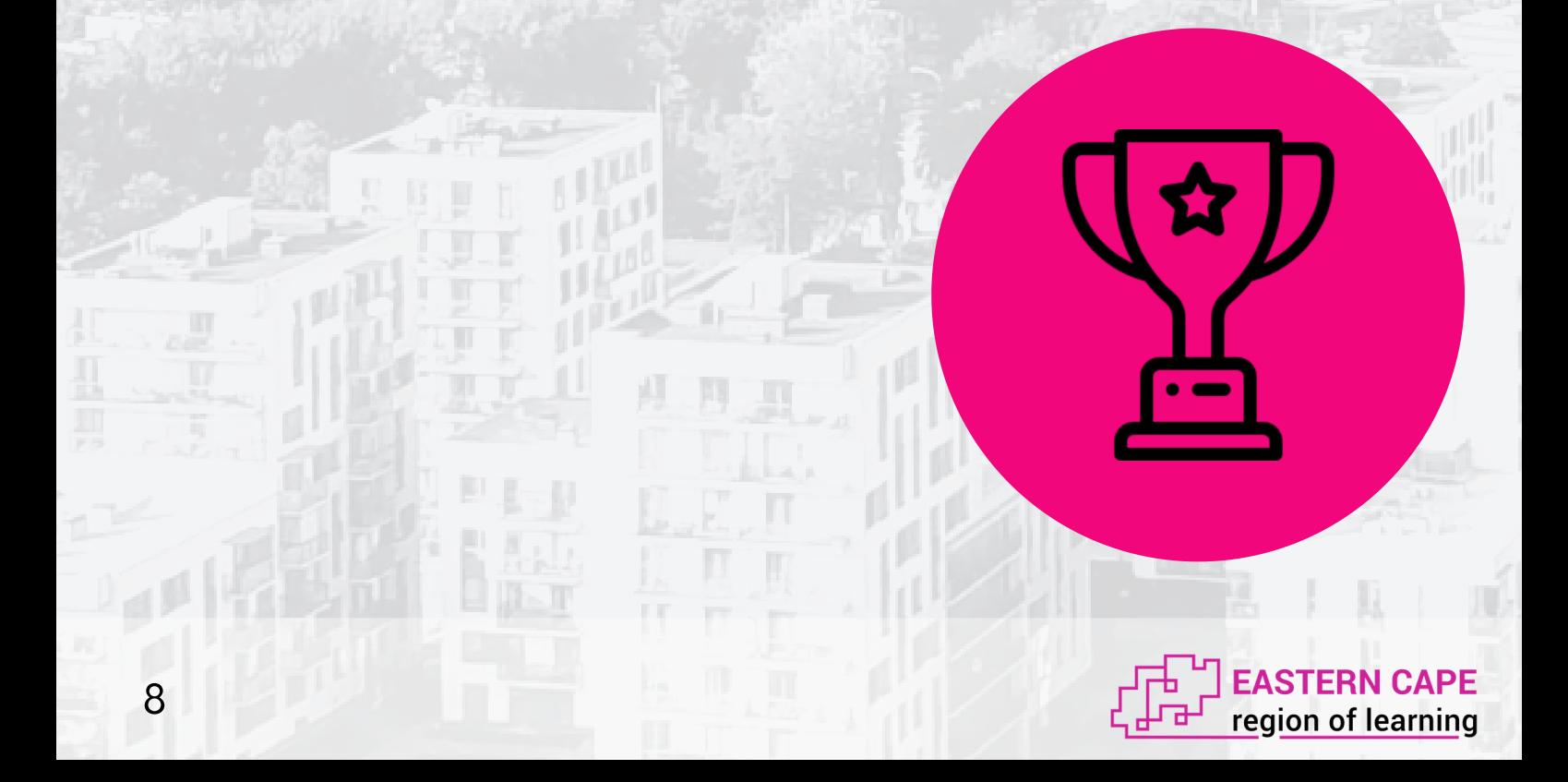

#### **Create an activity**

Now that you are a provider it is time to creat an activity. As probably been said before an activity can be anything! All the workshops, trainings, activities or maybe even events you usually provide can be on the Eastern Cape Region of Learning platform. So, let's start by posting them on the platform.

The screen where we ended last time is the screen we are going to begin with this time. To create an activity click on one of the two buttons named Create activity.

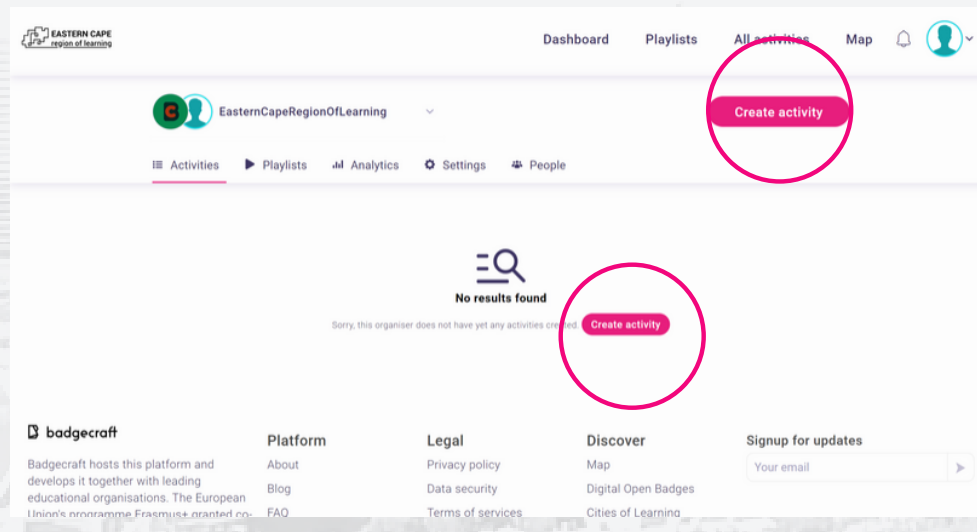

Automatically you will be sent to the following screen.

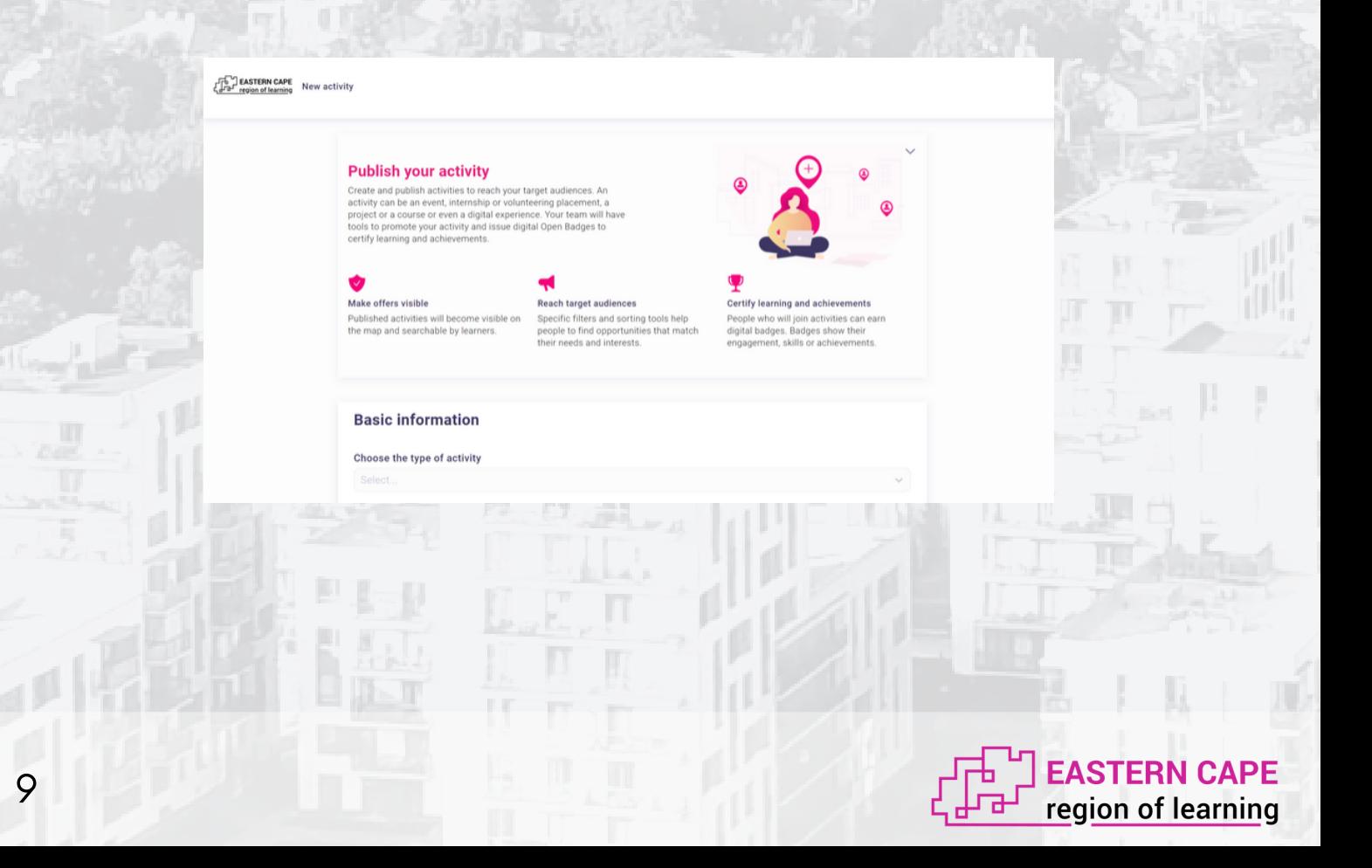

#### Let the fun begin!

To make an activity you have to fill in all the required fields. Even though some fields are not required it is recommended to fill as many fields in as possible to make it clear to the learners what the activity is about.

First of all, choose the type of activity. You are able to choose from a few options. Then name the activity which you are offering and describe the activity. Do this as clear as it can be. This is the description the learners will read first before clicking or participating on the activity. There is no restriction on the amount of words you can use. So, write as less or as many words that are required to make the activity clear to other people. Tip: write what the learner can learn and can expect!

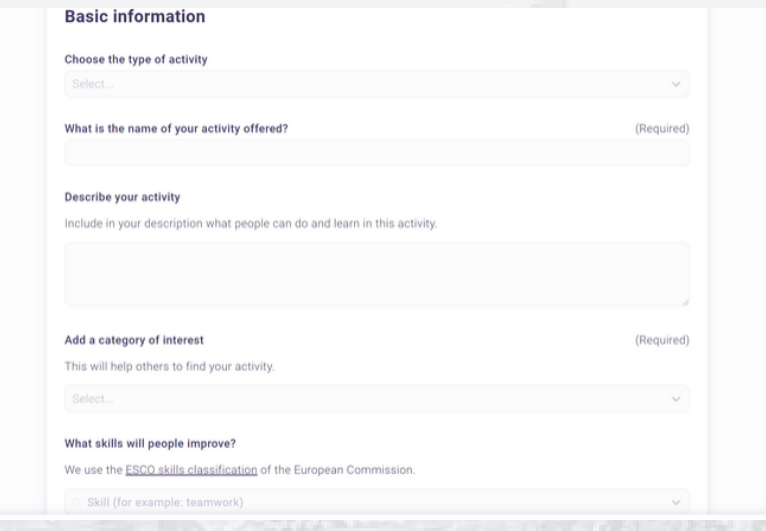

Then add a category of interest. Also here you can choose between different options.

After adding a category you need to fill in what skills learners can improve by doing your activity. In this field you can type certain words and the system will automatically give you some options to choose from. You can add as many skills as you think learners can improve. Again there is no restriction.

Then fill in the organiser, you, and add a co-organiser if there is one.

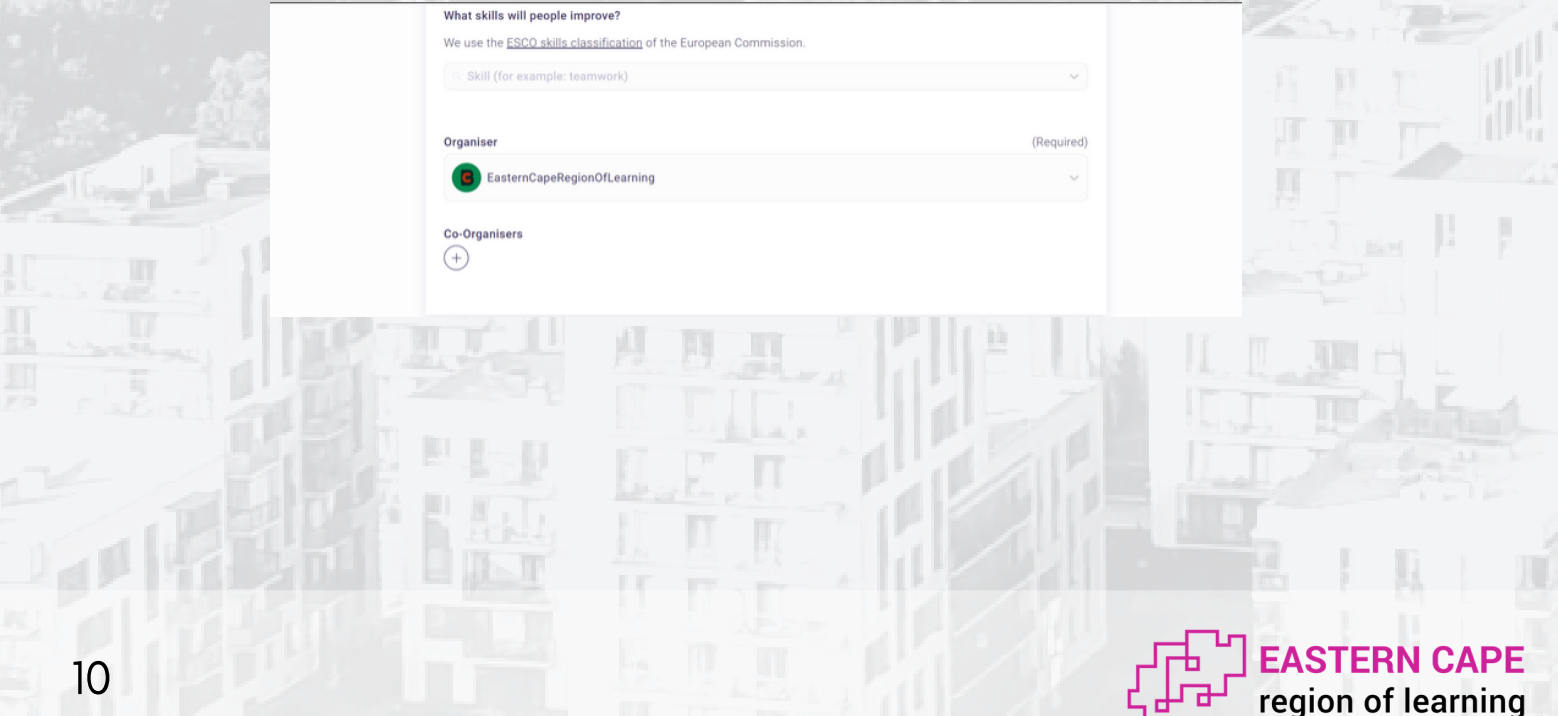

Now let's add the date and location. If you are posting an activity which can be done at home you don't need to fill in a location. Also, when it is a home activity which doesn't expire then also a time is not needed.

If you post an activity on location for a certain time and date then of course you need to fill in this information to inform the learner where and when the activity will happen.

Also, fill in the duration of the activity.

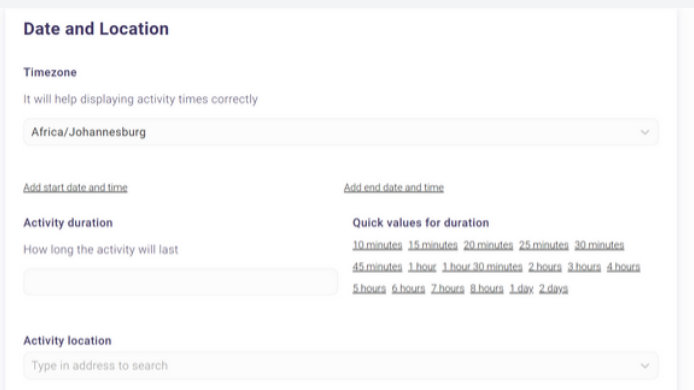

Last but not least upload a cover image and a logo image. These are the images the learner will see in the start page of the online platform. Make it as attractive as possible to gain the attention of the learner.

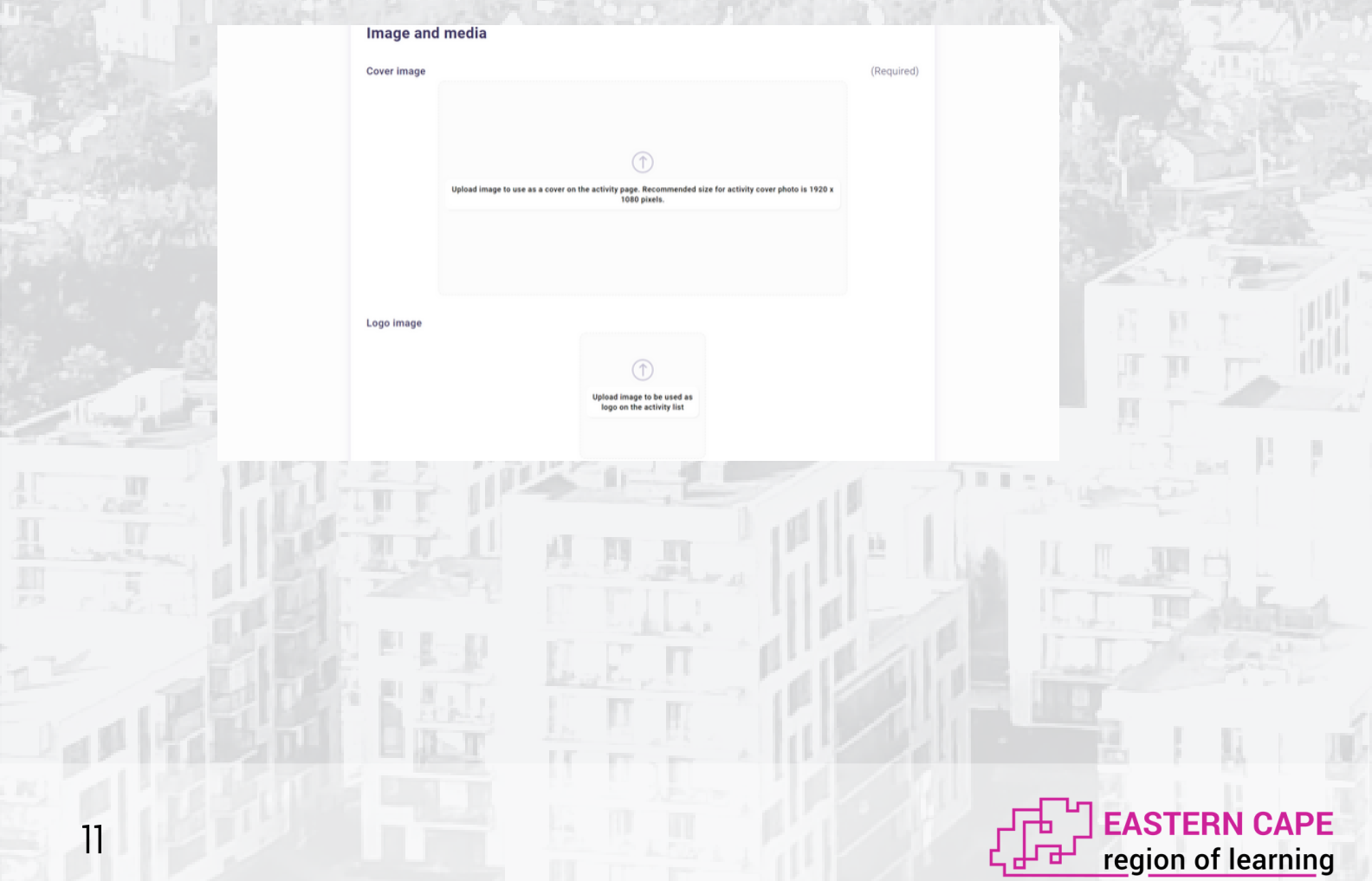

Finally, add any website, video or material the learner need to complete the activity, to motivate them to participate or to give them an example of the upcoming activity.

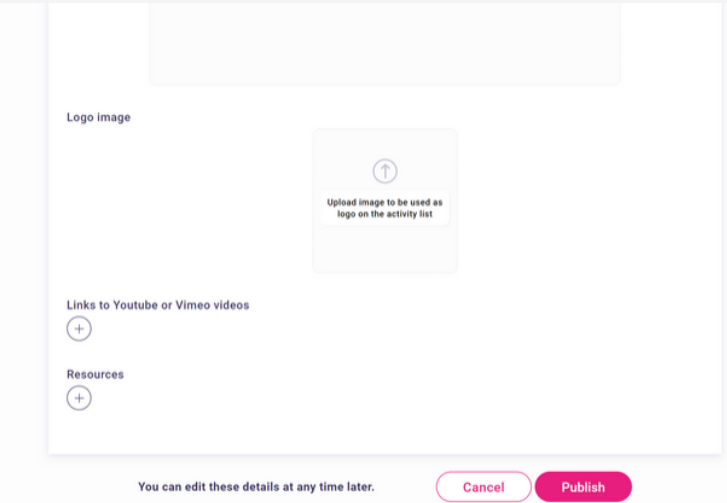

Publish and your activitiy has been posted!

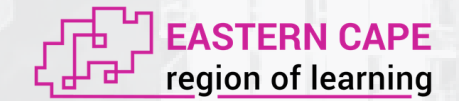

#### **Edit badges**

First, a little bit more information about the badges.

#### **What is an open badge?**

Scientists agree that the future of recognition will be much more owned and managed by learners. There will be recognition for even a tiny, but important experiences gained throughout the entire life and it will help to paint a better picture of every person. Actually, the future has arrived! Open badges can do just that! You can create an open badge for the experience that matter and offer anyone to earn it. You will define the criteria. A digital badge can be earned for participation, for learning, for certain behaviour or common work in a team. Digital Badges are an integral part of the "Cities of Learning" platform. When you create an activity - a badge is generated for you automatically with a beautiful design. The badge will have the same name as your activity, it will use the activity cover image for the badge design. By default, the badge can be earned by scanning a QR code. Just click "edit" and you can change settings of the badge. You can ask people to add evidence: reflection or a photo or video. You can set up who should approve that evidence as well!

For more information about the open badges, please click on the link: https://www.youtube.com/watch? v=Y1DjAxrfJQM

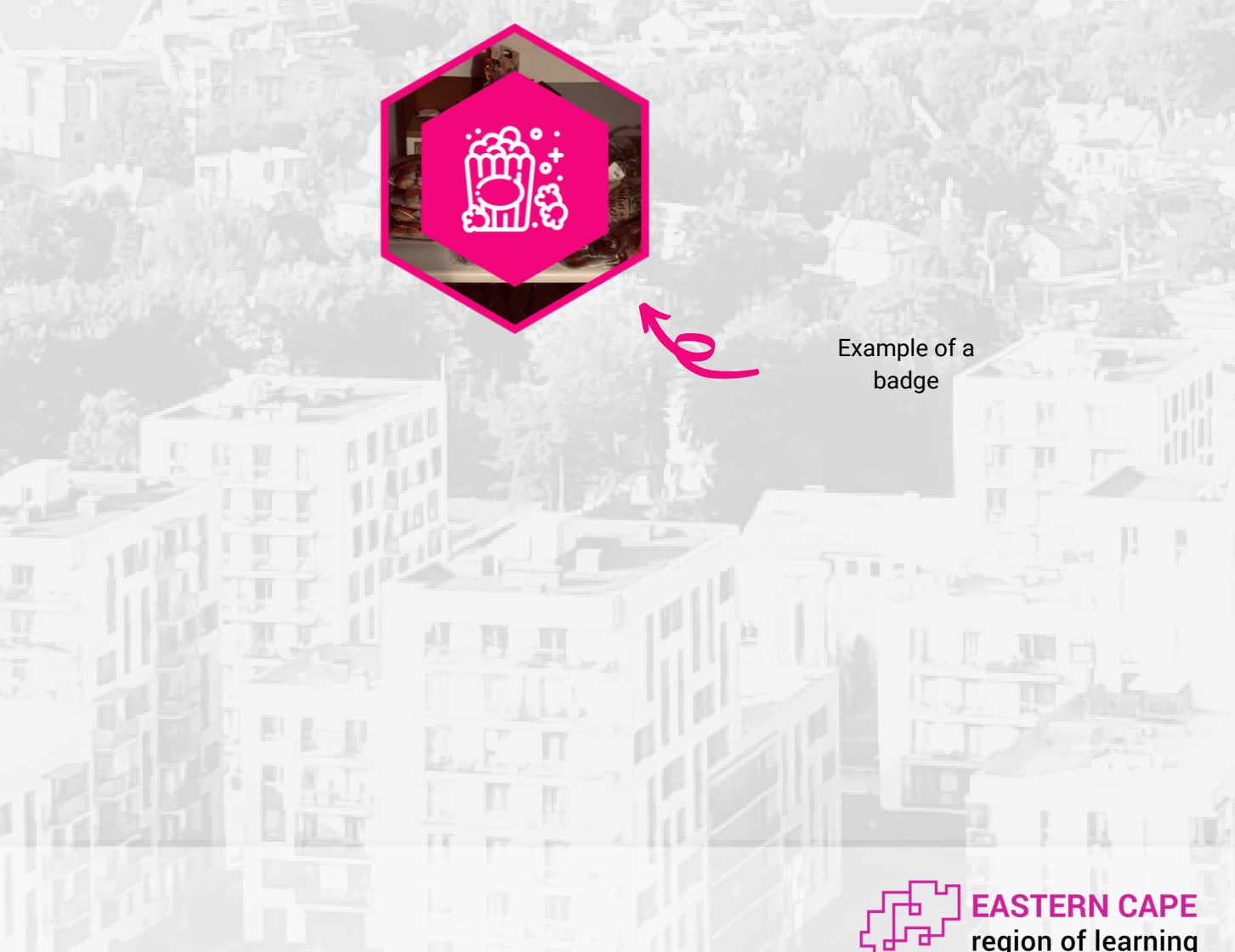

#### **Now, how to edit a badge and add tasks**

For editing badges we use besides the Eastern Cape Region of Learning platform also Badgecraft. In this chapter you will explore the basics of Badgecraft. Now what is Badgecraft for? Badgecraft offers a fun yet credible tool to assess competences, validate prior-learning, support professional development of staff and create motivating and engaging recognition systems for achievement. Badgecraft offers a multilingual web platform to manage achievements using digital open badges. Organisations and individuals can earn, create, issue, share, sort and display badges online, plus use them to communicate achievements in the places which matter.

Now let's begin editing badges and add tasks! First of all again log into you Cities of Learning account.Badgecraft! You will automatically go to the main page of the Eastern Cape Region of Learning.

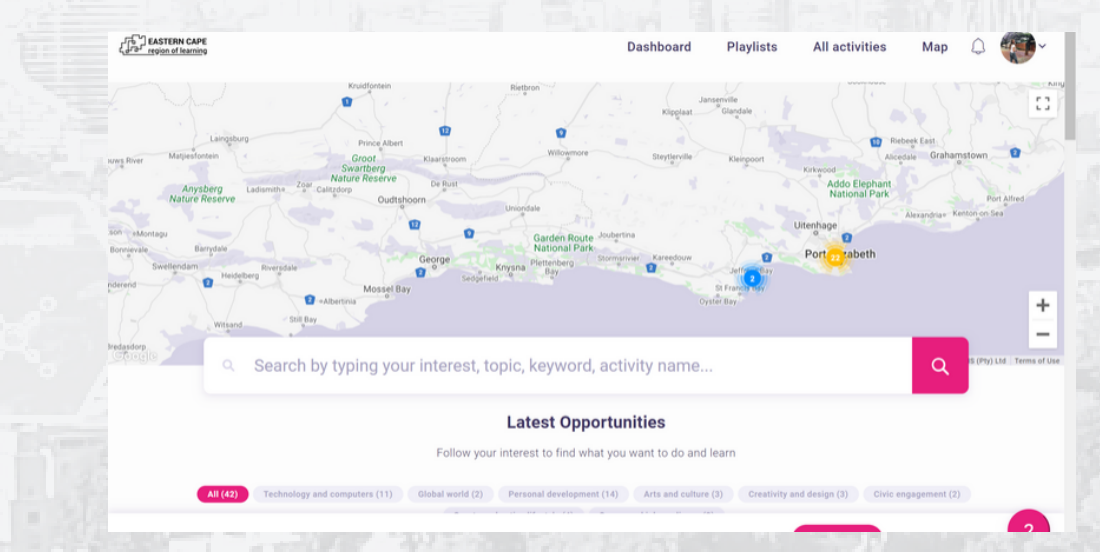

Now to edit a badge go to one of your activities.

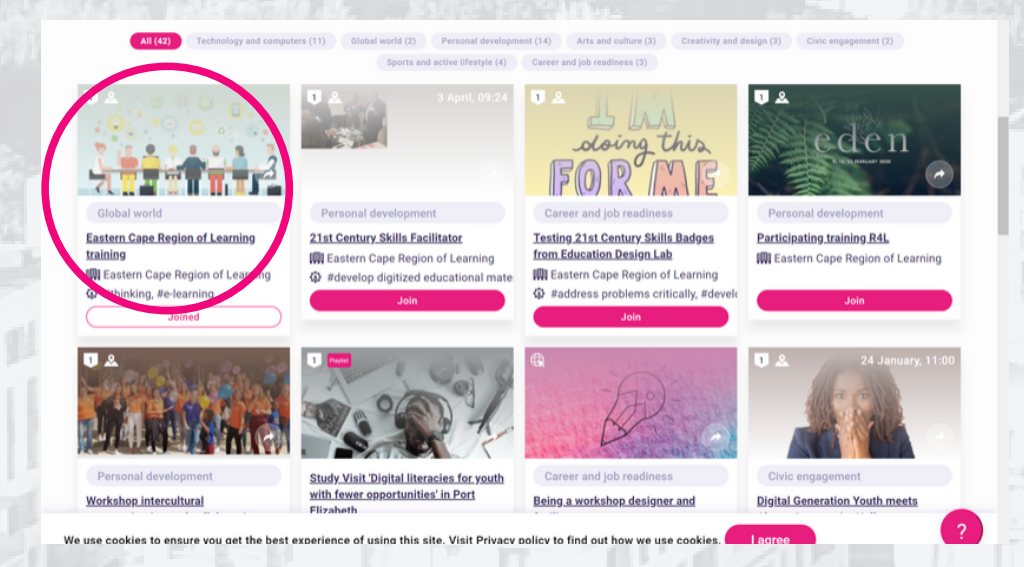

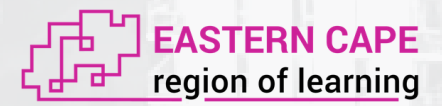

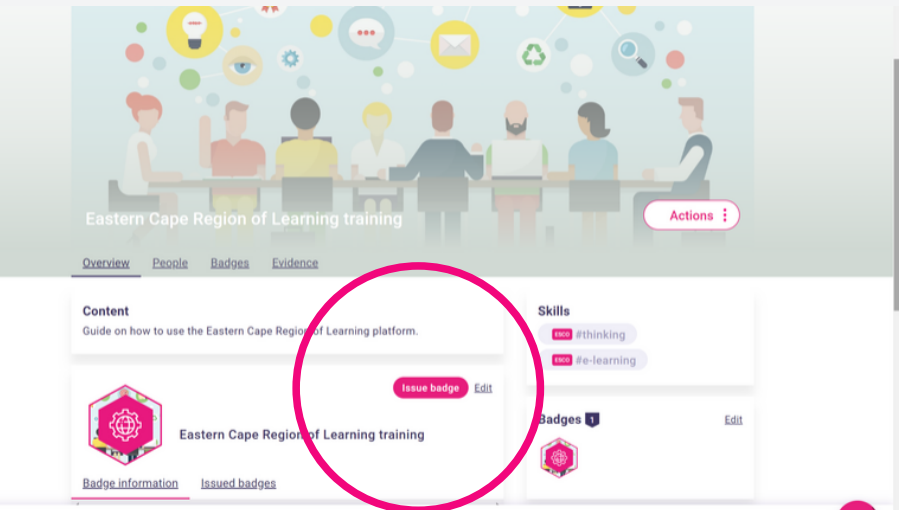

To edit a badge click now on *edit*. You will automatically been sent to Badgecraft. Now, click on the badge.

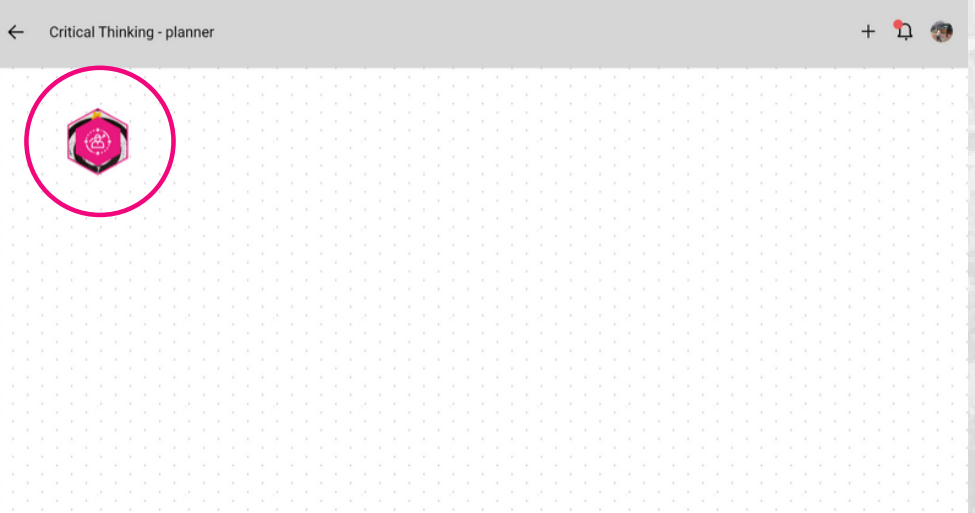

The next screen will be shown. To edit the information firstly you have to unpublish the activity. Do this by clicking on the red button

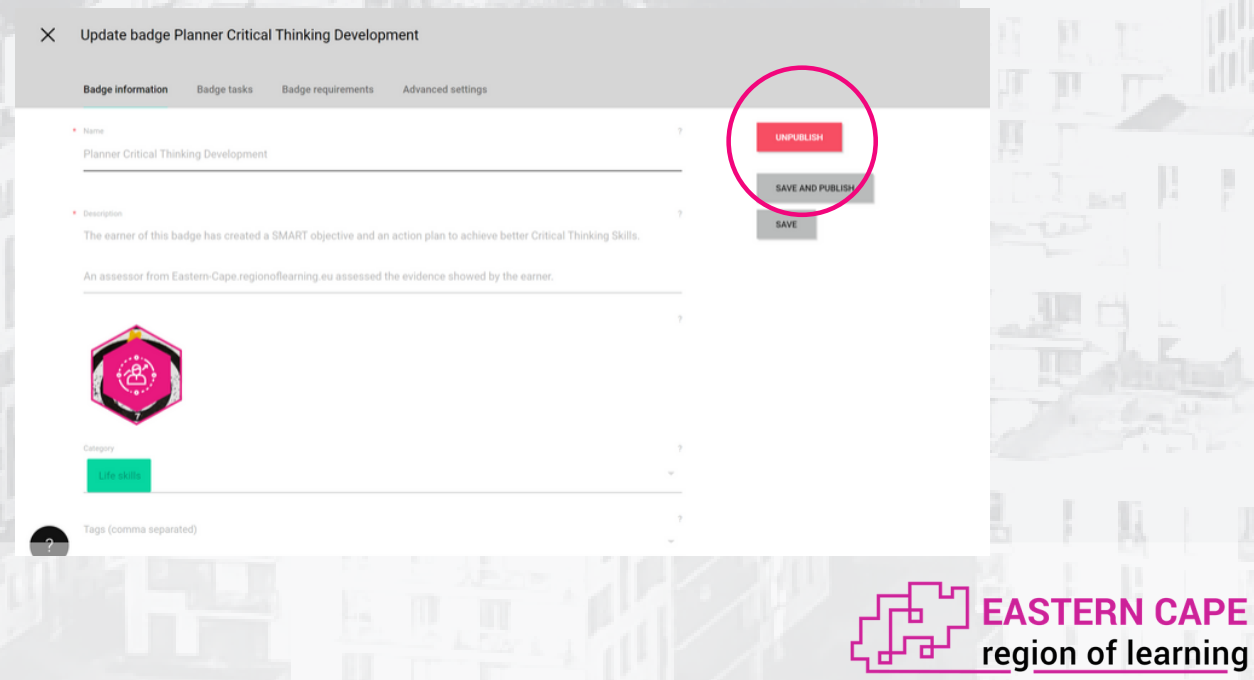

Now it is time to edit. You can edit the name of the badge, description and add tags. The description is not about what the activity is about, but what the learner learned and did by getting this badge. Also, the badge can be edited. You can choose to keep the badge that the system makes for you. If not you can choose an own picture.

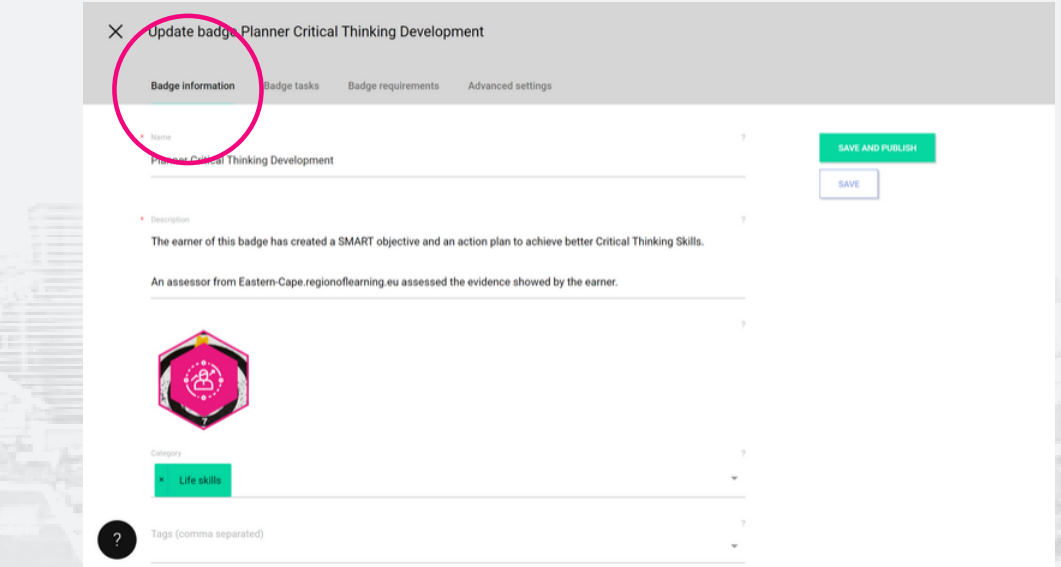

After describing what the badge is about you go to the badge tasks. Here you have to fill in the tasks the learner has to complete before earning a badge. Don't know what kind of tasks you have to fill in? You can always have a look at other activities to gain some ideas! Fill in the tasks someone has to do. Also, if the tasks requires evidence. For example, a photo, document or something else you have to click on this option. By doing this you will know for sure that the learner did the activitiy. When you choose this choice you also have to decide who needs to check the evidence and how many people need to do that. You can add as many tasks as you want, but we recommend that you add three tasks in total. If you add more tasks it will be possible that the learner will lose her/his interest. Note: with each tasks you have to

decide who needs to check the evidence and how many people need to do that.

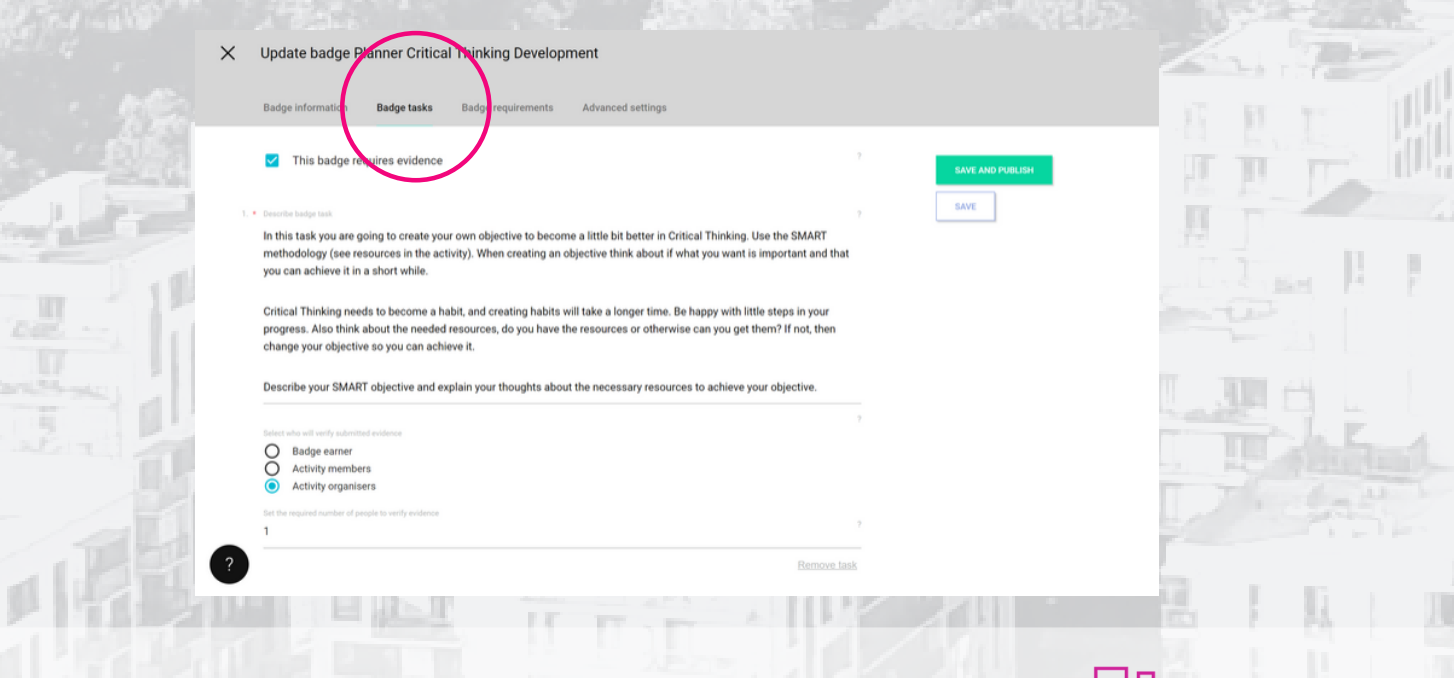

region of learning

Last but not least you can also link the badge to other badges. This will mean that the learner also need to do those activities in order to gain this badge. You can decide yourself if you want to choose this option. If not you can publish the activity. If you want this then you can click on the box for this option.

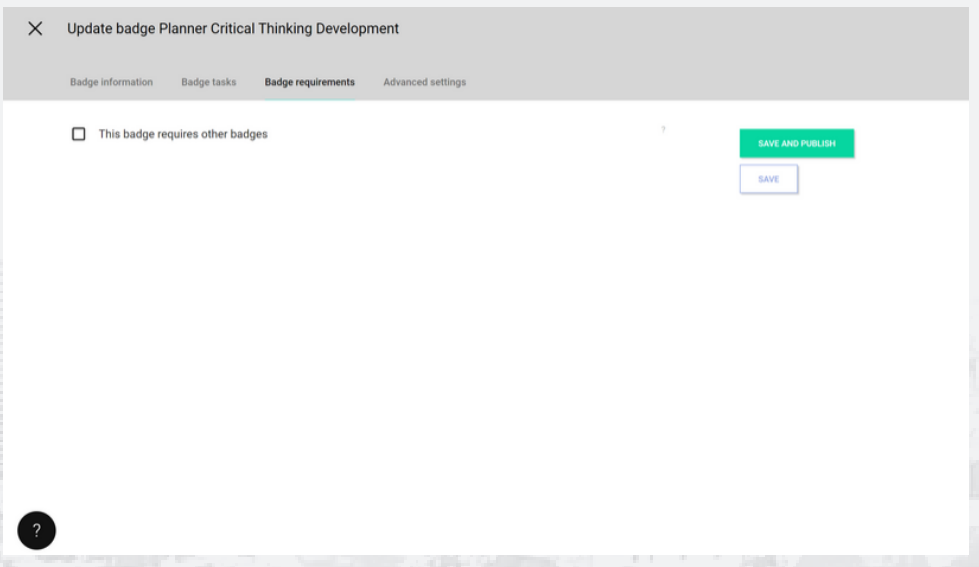

When you do pick this option you have to add which other badges are needed in order to gain this badge. Also, you have to decide how many of these badges are required to have in order to gain this badge.

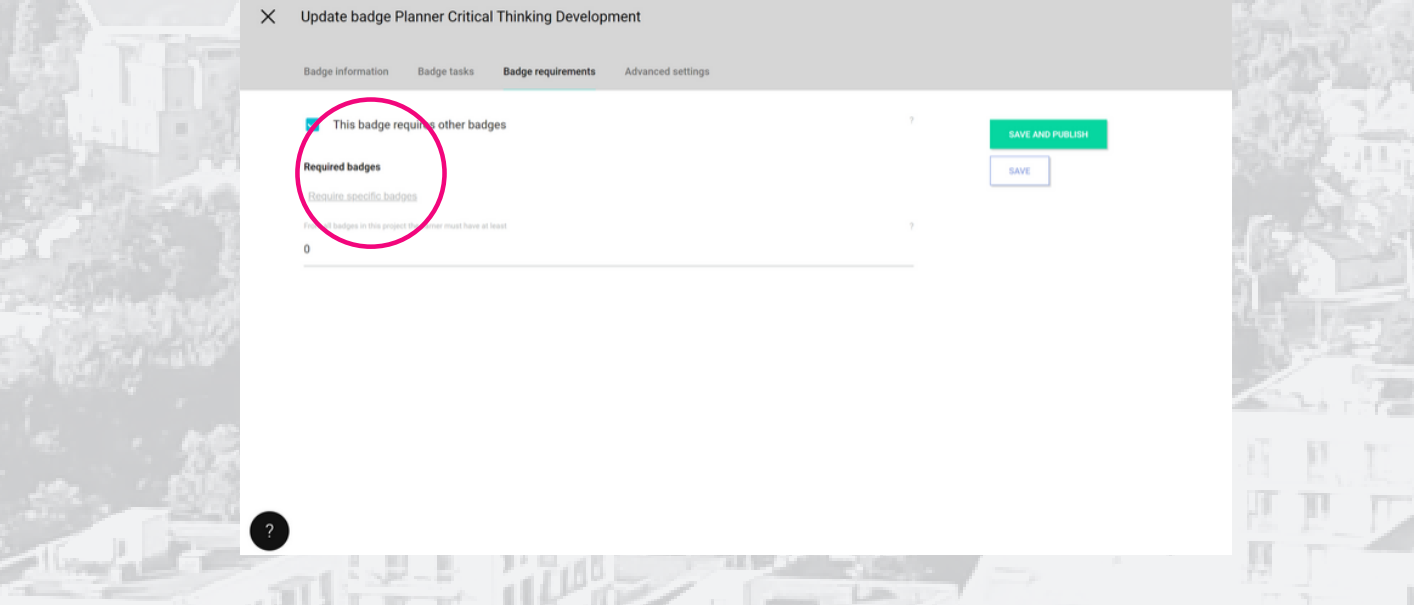

Now that all the tasks are filled in and (maybe) the badge has been edited the activity is completely done!

When you go back to the Eastern Cape Region of Learning platform you will see the tasks which you just filled in. Of course click on the platform on the activity you made to see these tasks. Also, when you have edited the badge this one can now been seen at the activity.

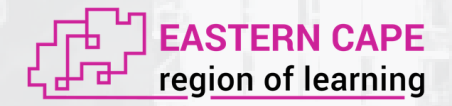

#### Create a playlist

To create a playlist go back to the general page of the Eastern Cape Region of Learning. Make sure that you are loged into your account. Now again, the same as with making an activity, go to dashboard.

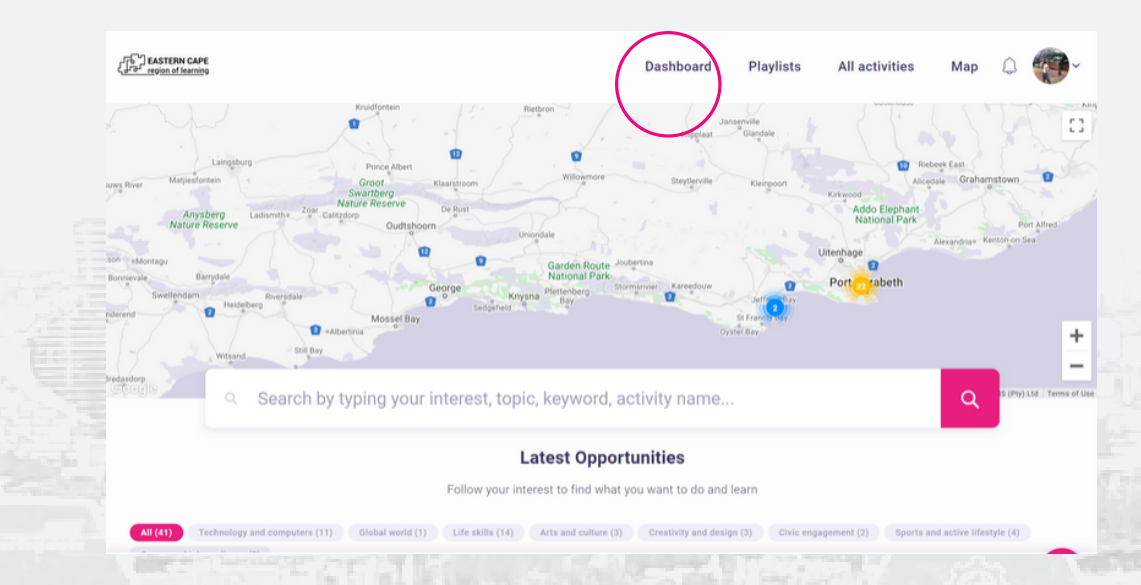

In your dashboard you can see besides activities also playlist. Click on playlist. To create a playlist click on create playlist.

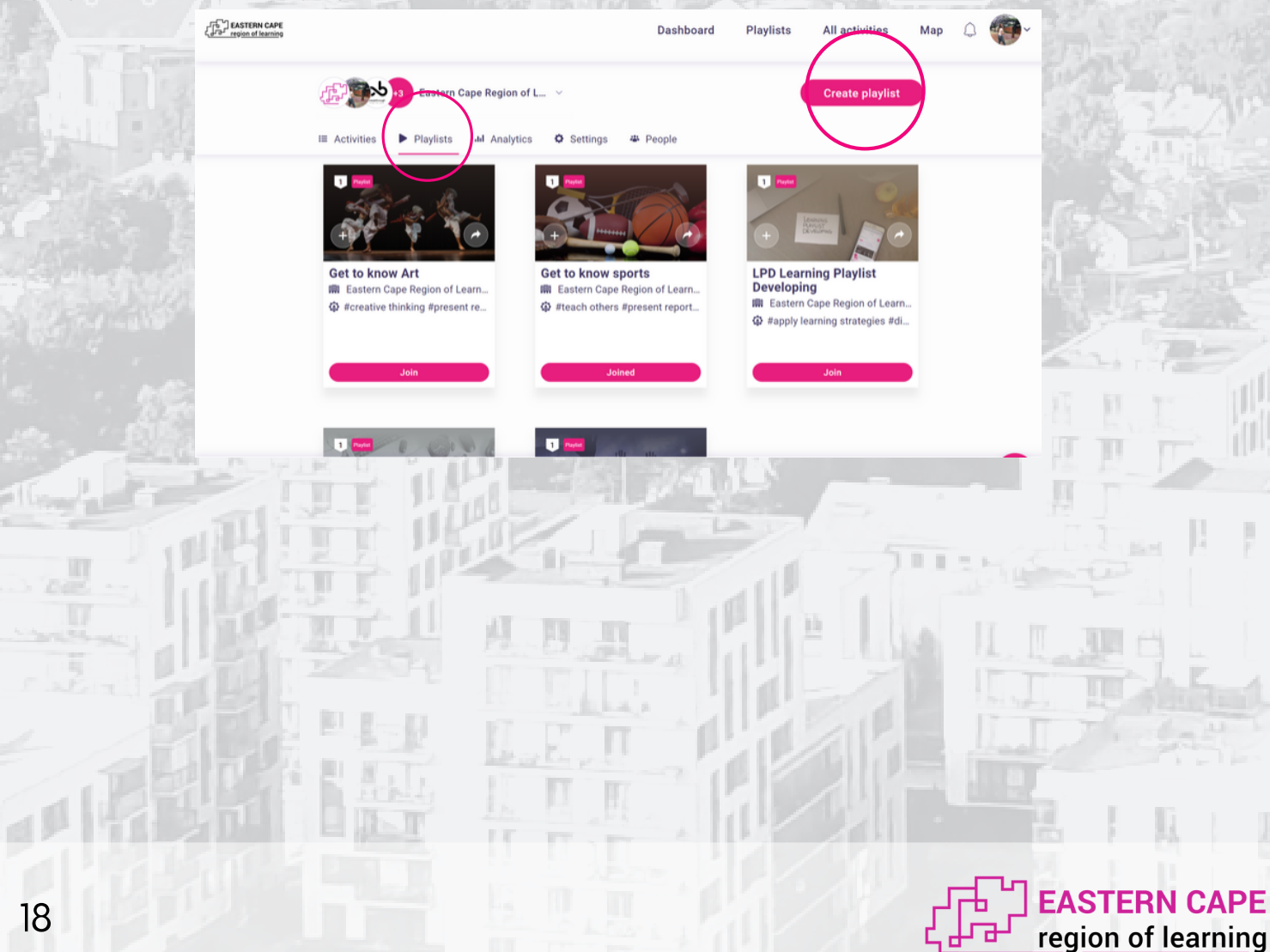

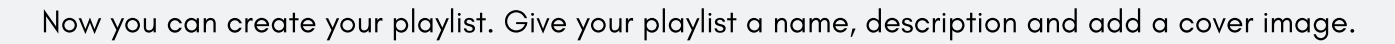

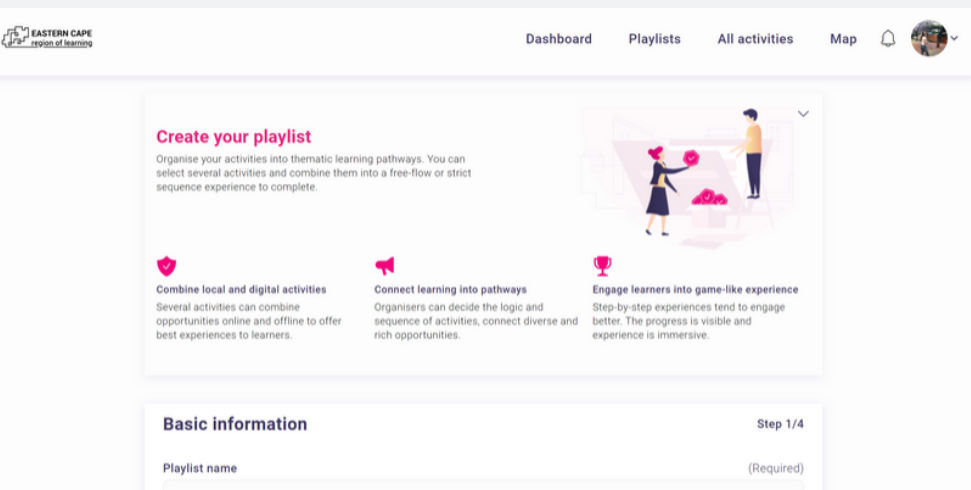

#### Again, make your description as clear as possible!

Organiser

Cover image

Eastern Cape Region of Learning

You can edit these details at any time

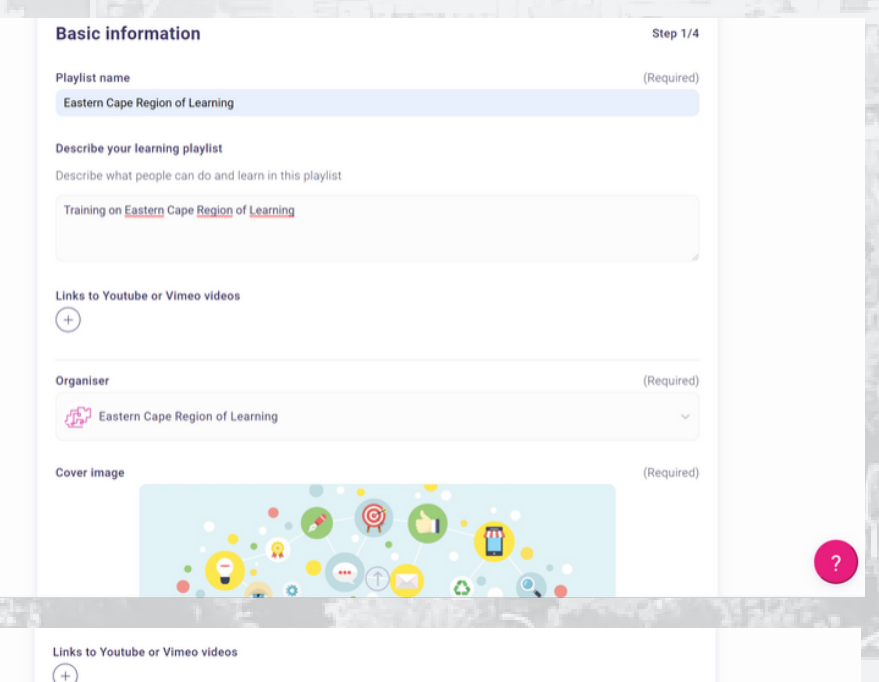

(Required)

(Required)

Continue

Cancel

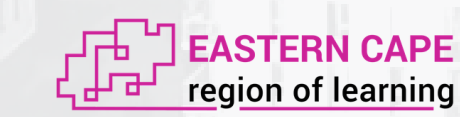

Continue and add activities you want to have in the playlist. Remember a playlist is a list of activities you made. For example, a playlist about the use of the Eastern Cape Region of Learning platform can exist out of four activities; log in, activities, badges and playlists.

To add activities just simply click on the select button and add the activities you want to have in this playlist. Then continue.

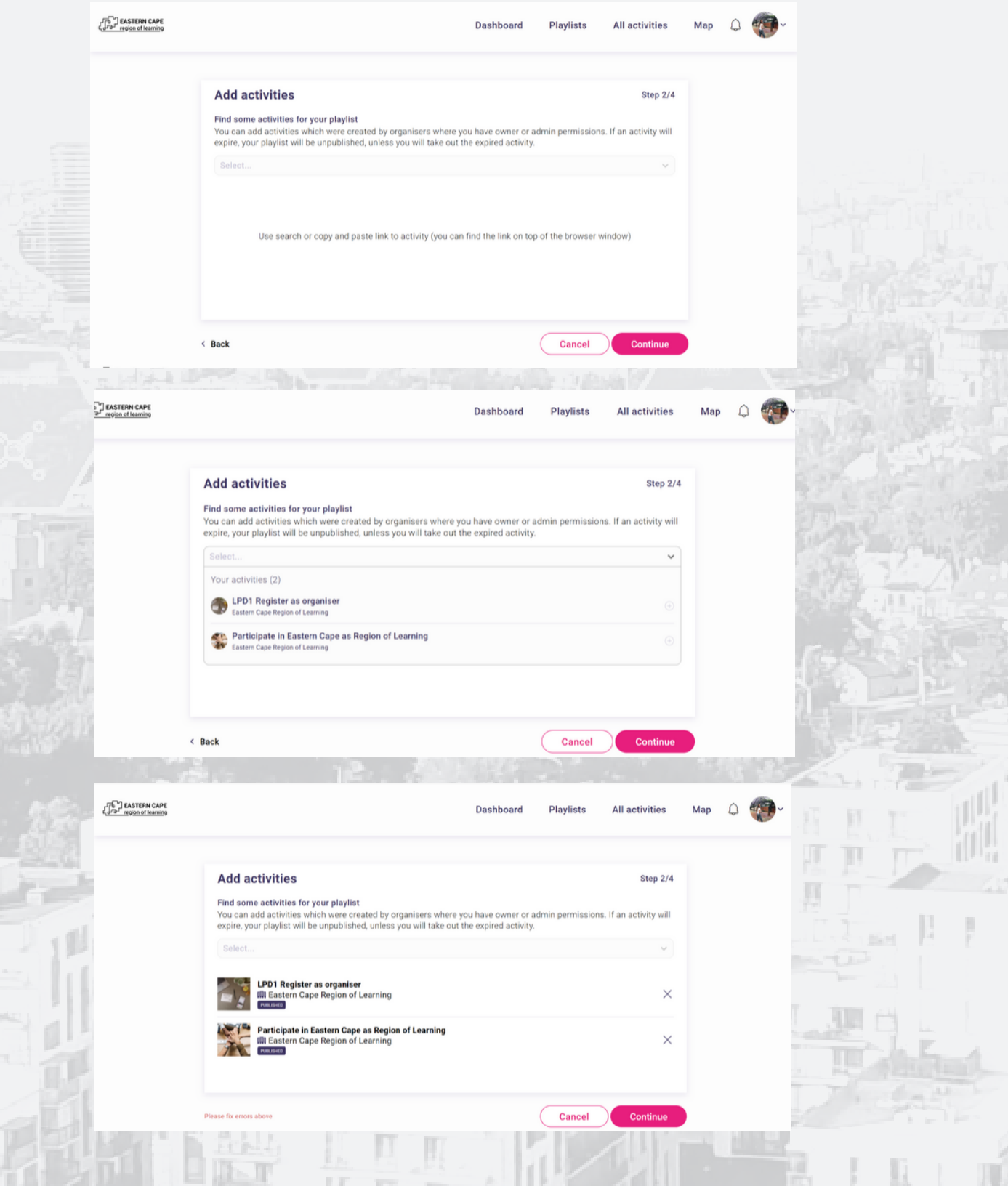

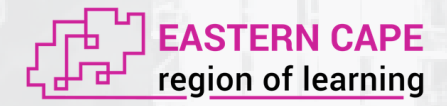

Now make sure the activities are in the right order.

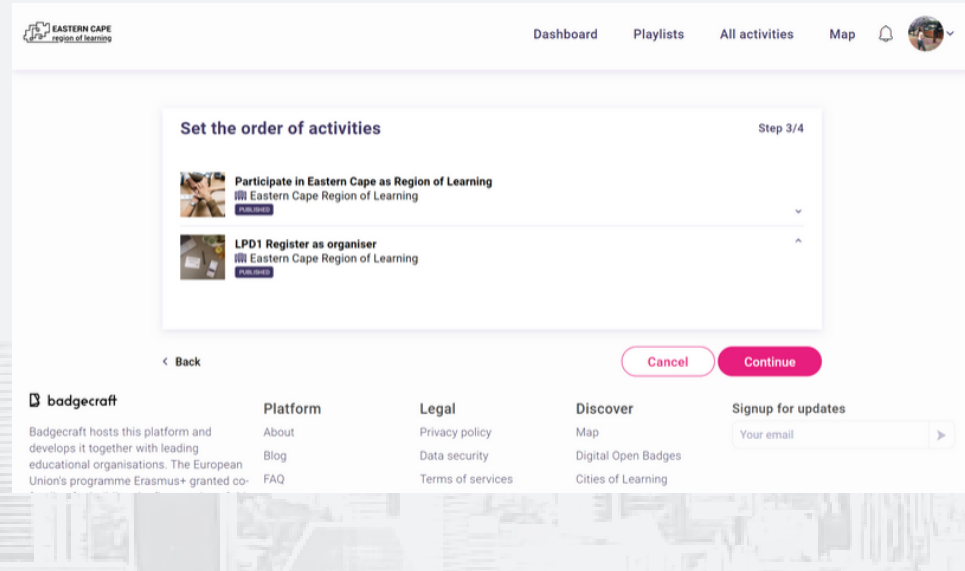

Finally, decide which activities need to be completed within this playlist and which don't have to be completed. Publish the playlist and you are done!

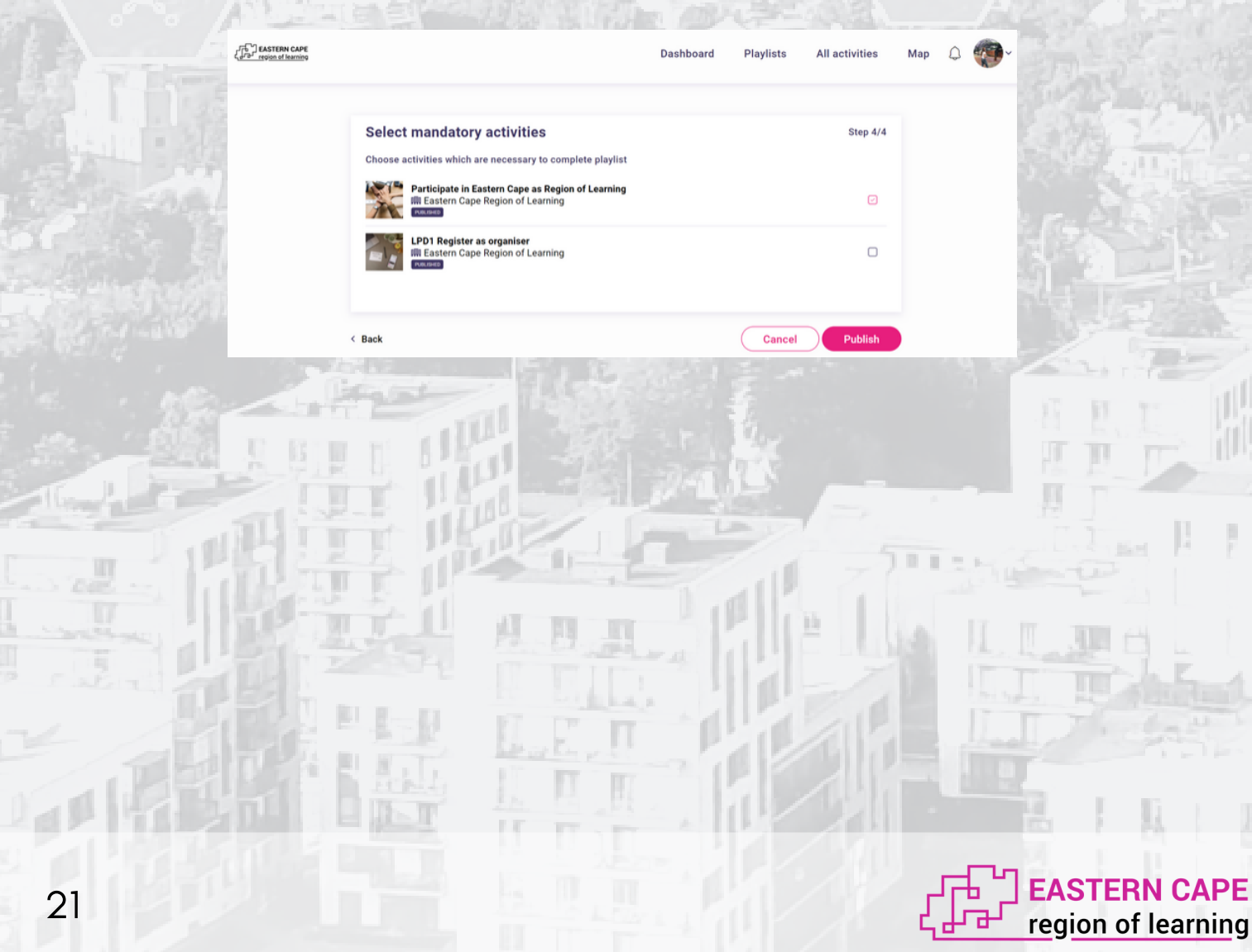

## **Reaching out badges**

When a learner is participating in your activity you are able to see that. Go to *dashboard* and click on an activities. Now go to an activity.

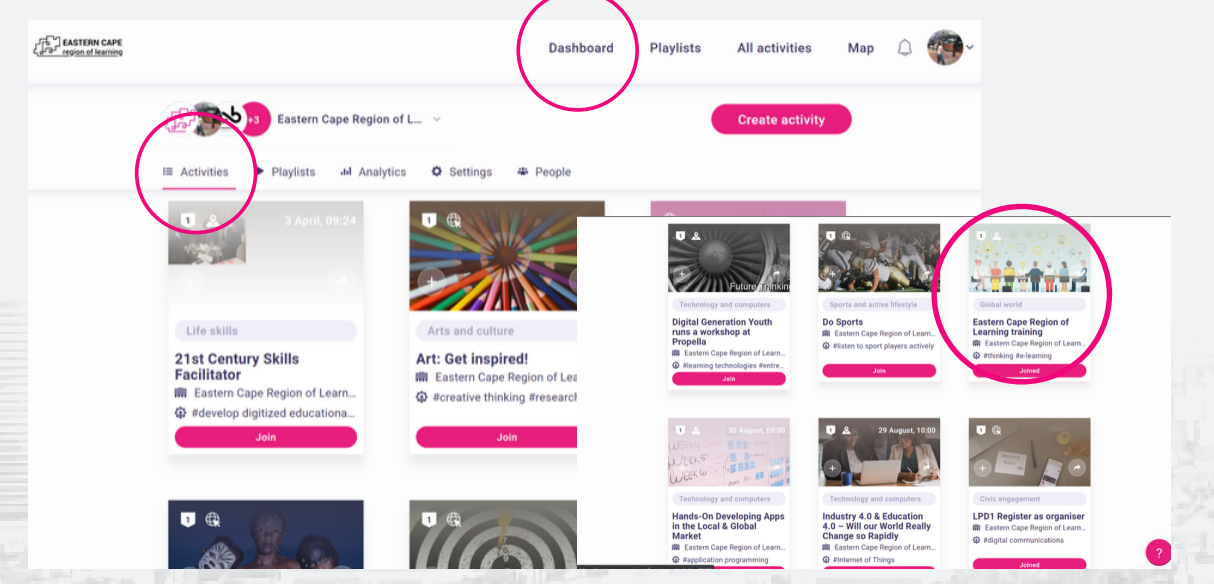

To see who is participating go to people. Here you will see all the users of the platform. Also, you are able to see which users joined the activity and you can even invite users to participate in the activity.

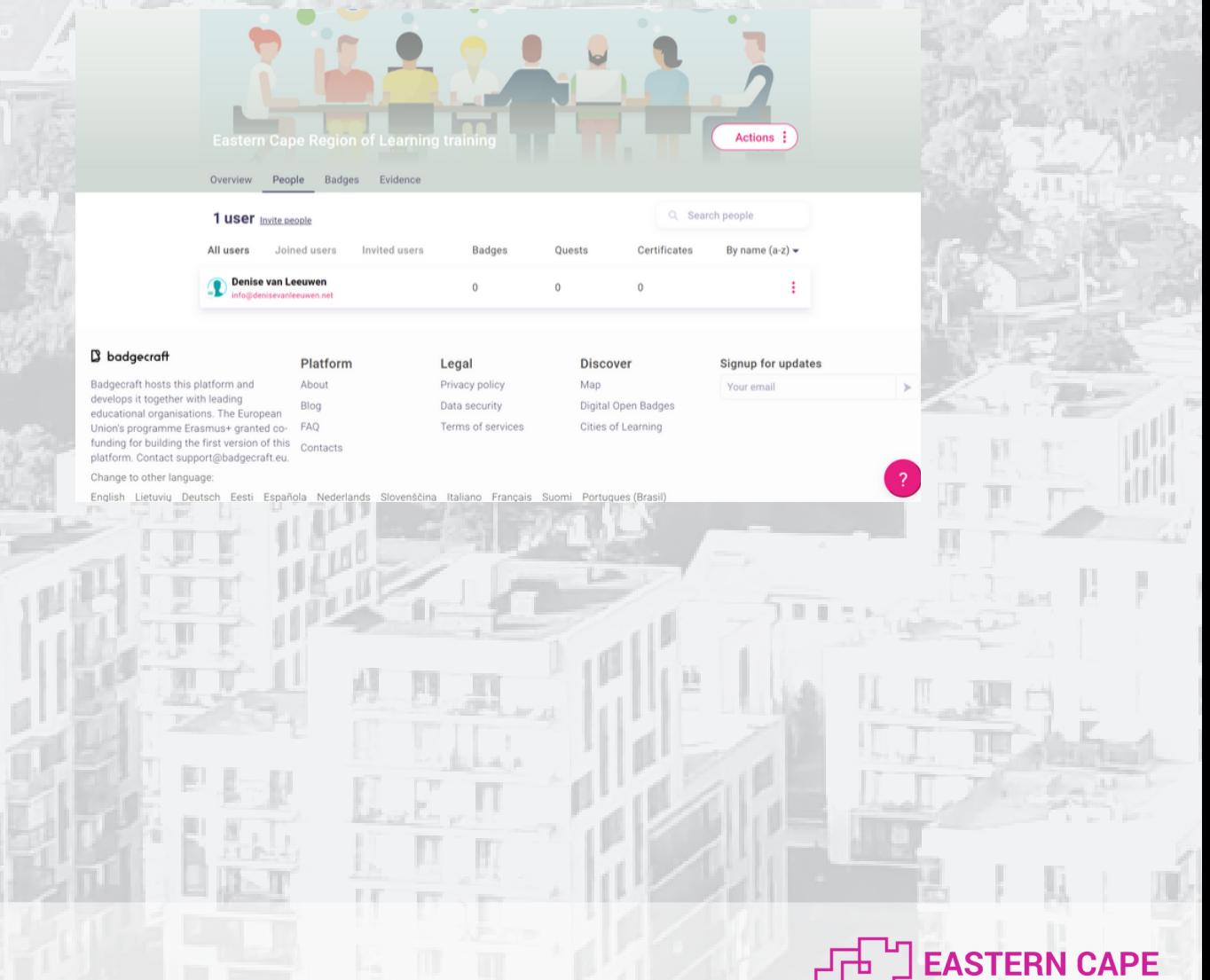

region of learning

When a learner decides to participate in your activity and they need to provide evidence in order to gain the badge it is up to you to check if the evidence is enough to reach out the badge. Of course this is only in case if you choose for the option where you have to check the evidence. If not this step is not for you. To see if there is any evidence go to evidence. In this case there is no evidence so you don't have to check anything. If there is evidence you have to decide if this is enough to reasch out the badge.

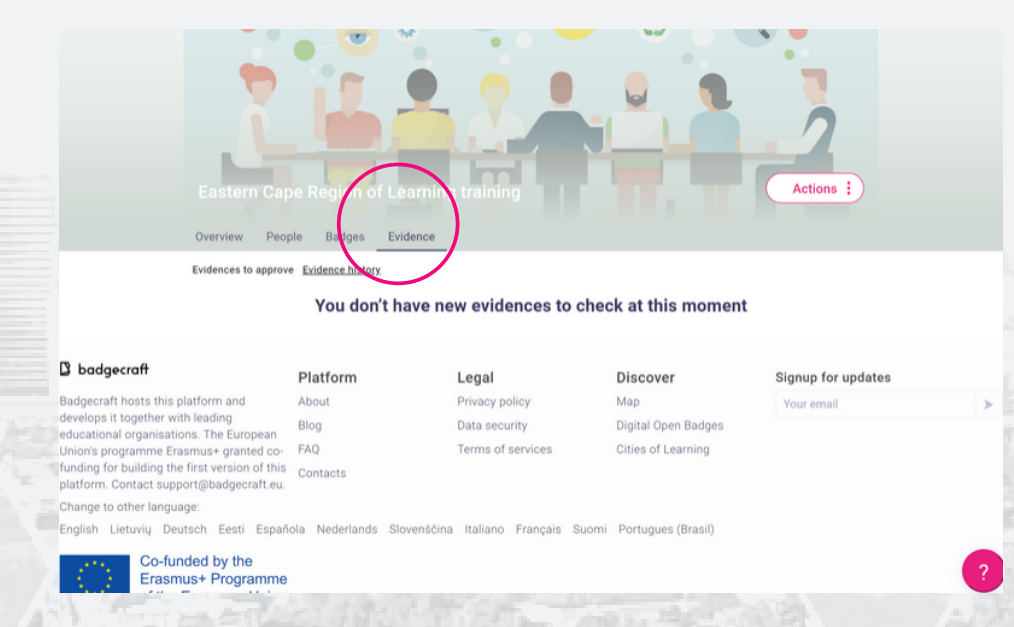

Finally, when you have decided that the evidence is enough to reach out a badge to the learner you can do this by clicking on badge.

![](_page_23_Picture_3.jpeg)

![](_page_23_Picture_4.jpeg)

Then go to invite to issue badge. The website will give you a few options to reach out the badge to the learner. You can do this by sending them an email, sending them te copy of the website or by simply letting them scan the QR code. This is the easiest option when it comes to non digital activities.

![](_page_24_Picture_136.jpeg)

![](_page_24_Picture_2.jpeg)

W

# **Contact details**

![](_page_25_Picture_1.jpeg)

041 58 11 516

067 036 90 50

ec@regionsoflearning,co.za

![](_page_25_Picture_7.jpeg)

https://eastern-cape.regionoflearning.eu/

![](_page_25_Picture_9.jpeg)

14 Trafalgar Square, 6001 North End Port Elizabeth

![](_page_25_Picture_11.jpeg)

![](_page_25_Picture_12.jpeg)

![](_page_26_Picture_0.jpeg)

![](_page_26_Picture_1.jpeg)

![](_page_26_Picture_2.jpeg)

![](_page_26_Picture_3.jpeg)

![](_page_26_Picture_4.jpeg)

![](_page_26_Picture_5.jpeg)

![](_page_26_Picture_6.jpeg)

![](_page_26_Picture_7.jpeg)

![](_page_26_Picture_8.jpeg)

![](_page_26_Picture_9.jpeg)

![](_page_26_Picture_10.jpeg)

![](_page_26_Picture_11.jpeg)

![](_page_26_Picture_12.jpeg)

![](_page_26_Picture_13.jpeg)

![](_page_26_Picture_14.jpeg)

Co-funded by the Erasmus+ Programme of the European Union